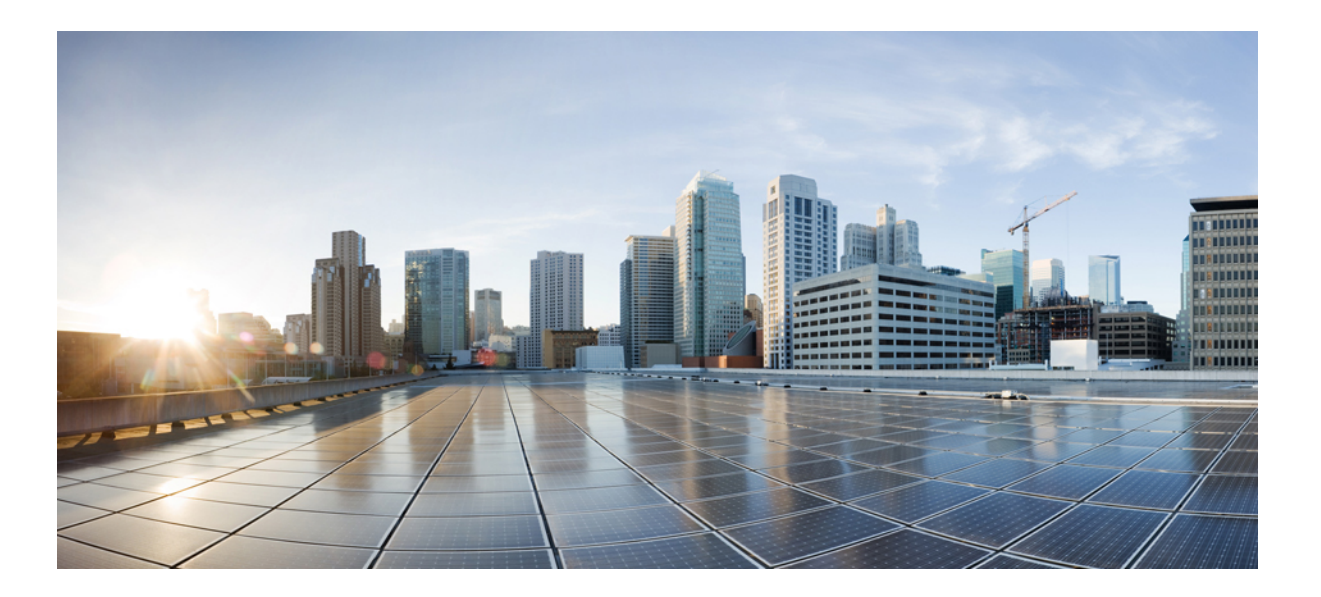

### **Cisco UCS Director HyperFlex Systems Management Guide, Release 6.5**

**First Published:** 2017-07-11

### **Americas Headquarters**

Cisco Systems, Inc. 170 West Tasman Drive San Jose, CA 95134-1706 USA http://www.cisco.com Tel: 408 526-4000 800 553-NETS (6387) Fax: 408 527-0883

THE SPECIFICATIONS AND INFORMATION REGARDING THE PRODUCTS IN THIS MANUAL ARE SUBJECT TO CHANGE WITHOUT NOTICE. ALL STATEMENTS, INFORMATION, AND RECOMMENDATIONS IN THIS MANUAL ARE BELIEVED TO BE ACCURATE BUT ARE PRESENTED WITHOUT WARRANTY OF ANY KIND, EXPRESS OR IMPLIED. USERS MUST TAKE FULL RESPONSIBILITY FOR THEIR APPLICATION OF ANY PRODUCTS.

THE SOFTWARE LICENSE AND LIMITED WARRANTY FOR THE ACCOMPANYING PRODUCT ARE SET FORTH IN THE INFORMATION PACKET THAT SHIPPED WITH THE PRODUCT AND ARE INCORPORATED HEREIN BY THIS REFERENCE. IF YOU ARE UNABLE TO LOCATE THE SOFTWARE LICENSE OR LIMITED WARRANTY, CONTACT YOUR CISCO REPRESENTATIVE FOR A COPY.

The Cisco implementation of TCP header compression is an adaptation of a program developed by the University of California, Berkeley (UCB) as part of UCB's public domain version of the UNIX operating system. All rights reserved. Copyright © 1981, Regents of the University of California.

NOTWITHSTANDING ANY OTHER WARRANTY HEREIN, ALL DOCUMENT FILES AND SOFTWARE OF THESE SUPPLIERS ARE PROVIDED "AS IS" WITH ALL FAULTS. CISCO AND THE ABOVE-NAMED SUPPLIERS DISCLAIM ALL WARRANTIES, EXPRESSED OR IMPLIED, INCLUDING, WITHOUT LIMITATION, THOSE OF MERCHANTABILITY, FITNESS FOR A PARTICULAR PURPOSE AND NONINFRINGEMENT OR ARISING FROM A COURSE OF DEALING, USAGE, OR TRADE PRACTICE.

IN NO EVENT SHALL CISCO OR ITS SUPPLIERS BE LIABLE FOR ANY INDIRECT, SPECIAL, CONSEQUENTIAL, OR INCIDENTAL DAMAGES, INCLUDING, WITHOUT LIMITATION, LOST PROFITS OR LOSS OR DAMAGE TO DATA ARISING OUT OF THE USE OR INABILITY TO USE THIS MANUAL, EVEN IF CISCO OR ITS SUPPLIERS HAVE BEEN ADVISED OF THE POSSIBILITY OF SUCH DAMAGES.

Any Internet Protocol (IP) addresses and phone numbers used in this document are not intended to be actual addresses and phone numbers. Any examples, command display output, network topology diagrams, and other figuresincluded in the document are shown for illustrative purposes only. Any use of actual IP addresses or phone numbersin illustrative content is unintentional and coincidental.

Cisco and the Cisco logo are trademarks or registered trademarks of Cisco and/or its affiliates in the U.S. and other countries. To view a list of Cisco trademarks, go to this URL: [http://](http://www.cisco.com/go/trademarks) [www.cisco.com/go/trademarks](http://www.cisco.com/go/trademarks). Third-party trademarks mentioned are the property of their respective owners. The use of the word partner does not imply a partnership relationship between Cisco and any other company. (1110R)

© 2017 Cisco Systems, Inc. All rights reserved.

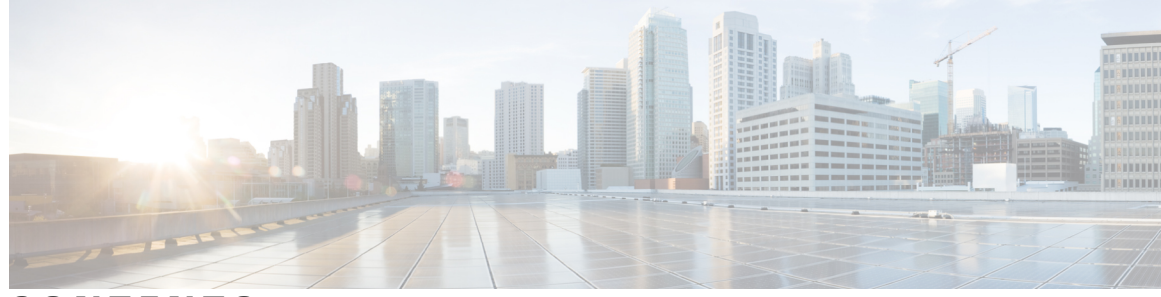

### **CONTENTS**

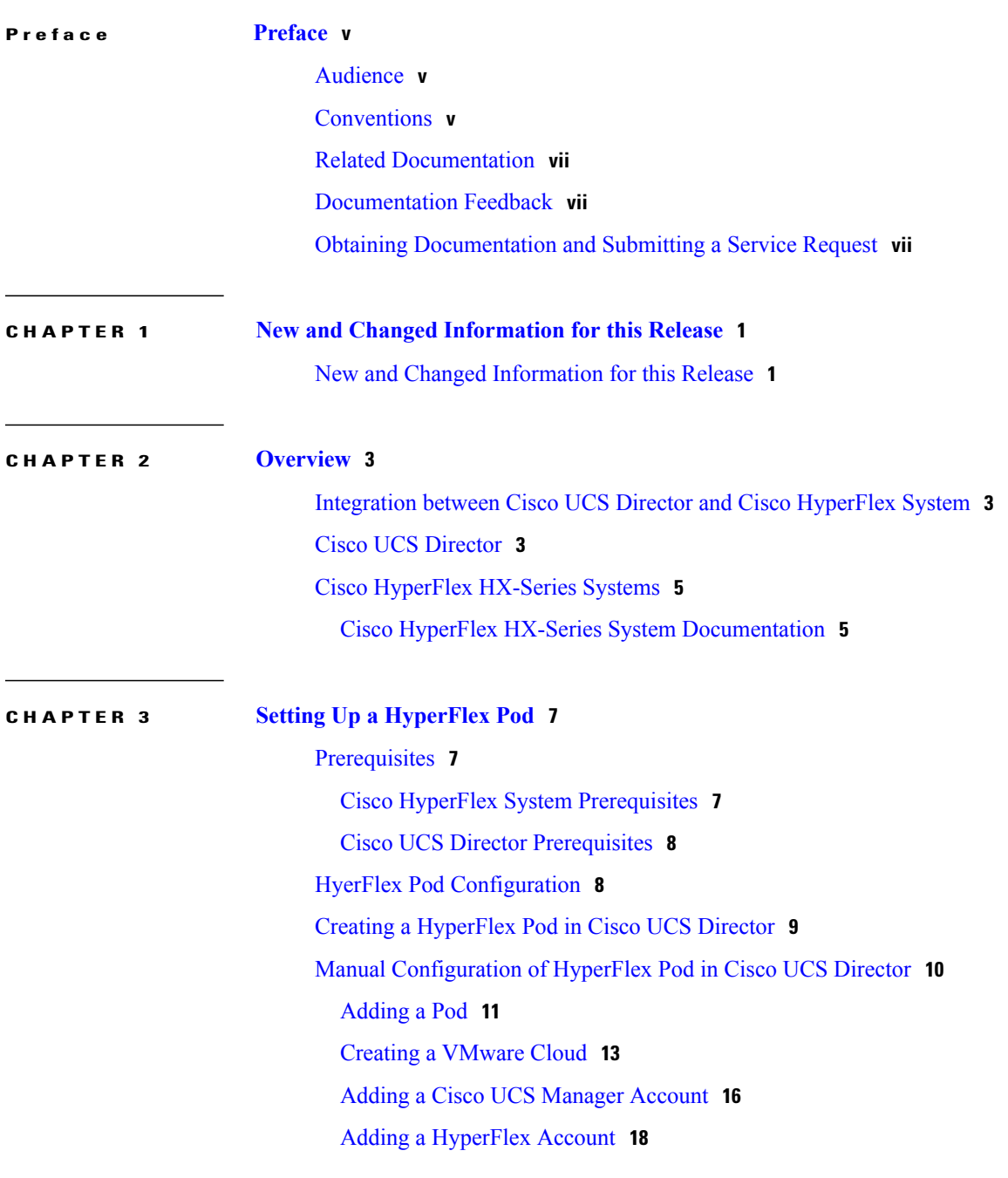

 $\overline{\phantom{a}}$ 

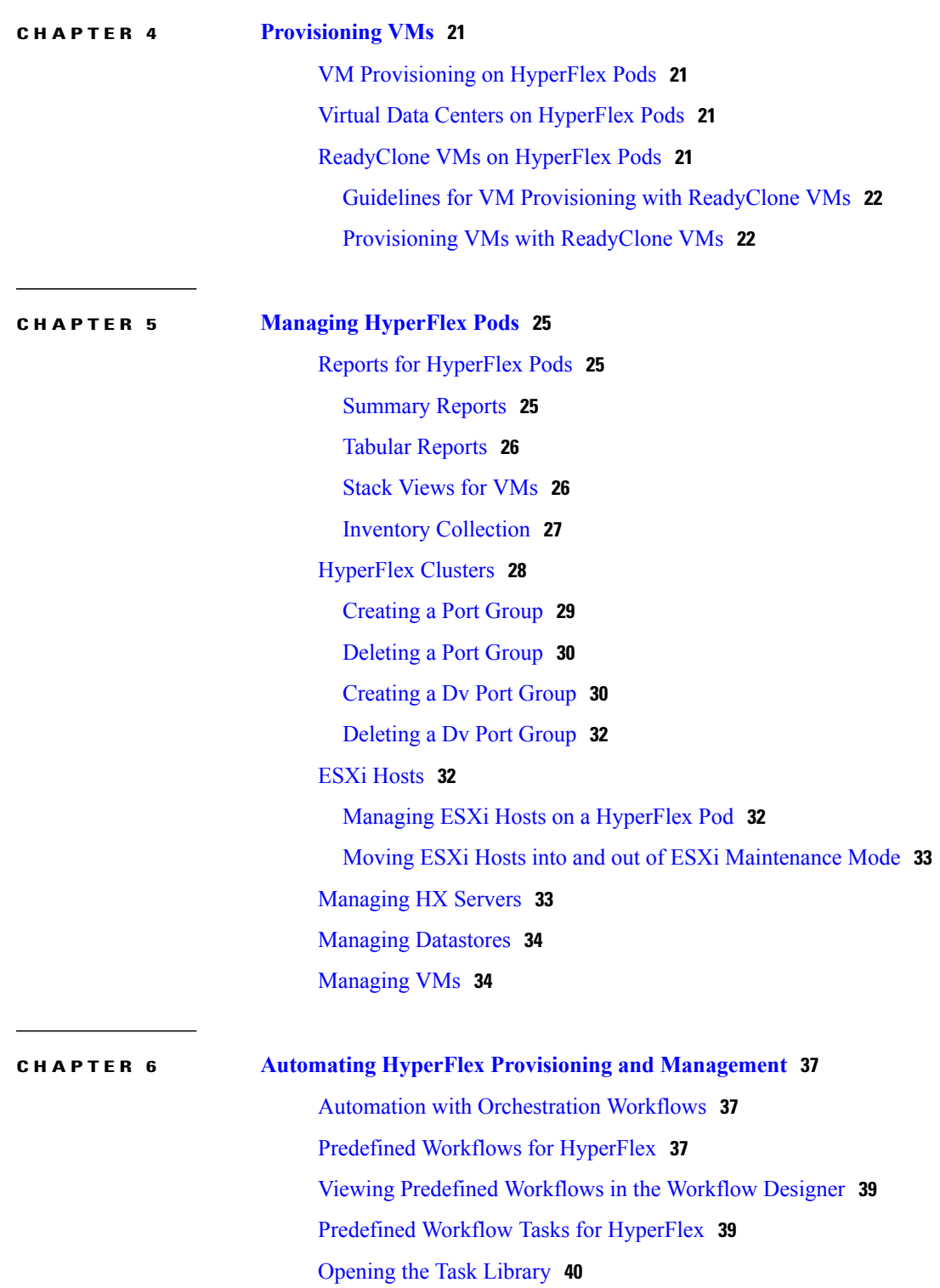

 $\overline{\phantom{a}}$ 

I

<span id="page-4-0"></span>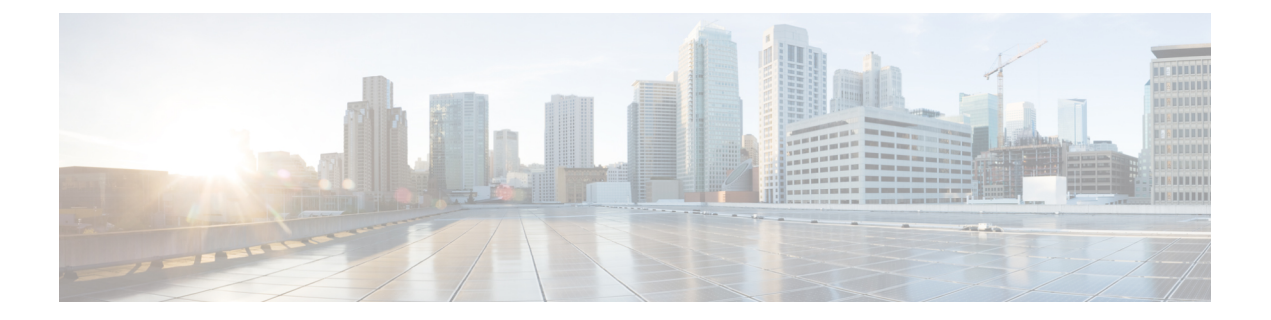

# **Preface**

- [Audience,](#page-4-1) page v
- [Conventions,](#page-4-2) page v
- Related [Documentation,](#page-6-0) page vii
- [Documentation](#page-6-1) Feedback, page vii
- Obtaining [Documentation](#page-6-2) and Submitting a Service Request, page vii

# <span id="page-4-1"></span>**Audience**

This guide is intended primarily for data center administrators who use Cisco UCS Director and who have responsibilities and expertise in one or more of the following:

- Server administration
- Storage administration
- Network administration
- Network security
- Virtualization and virtual machines

# <span id="page-4-2"></span>**Conventions**

Г

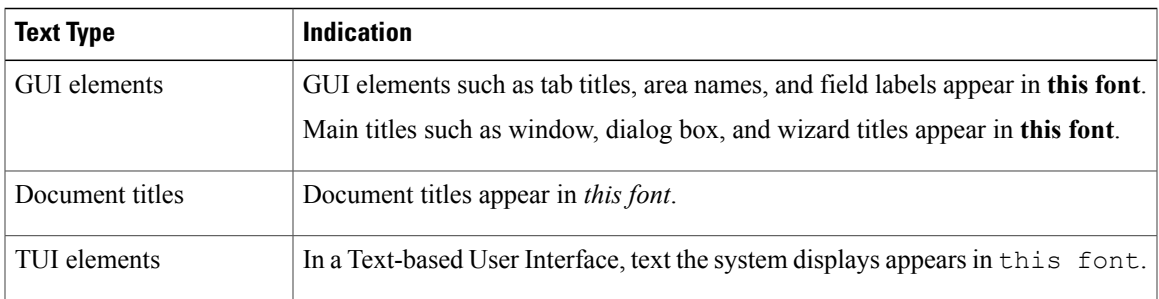

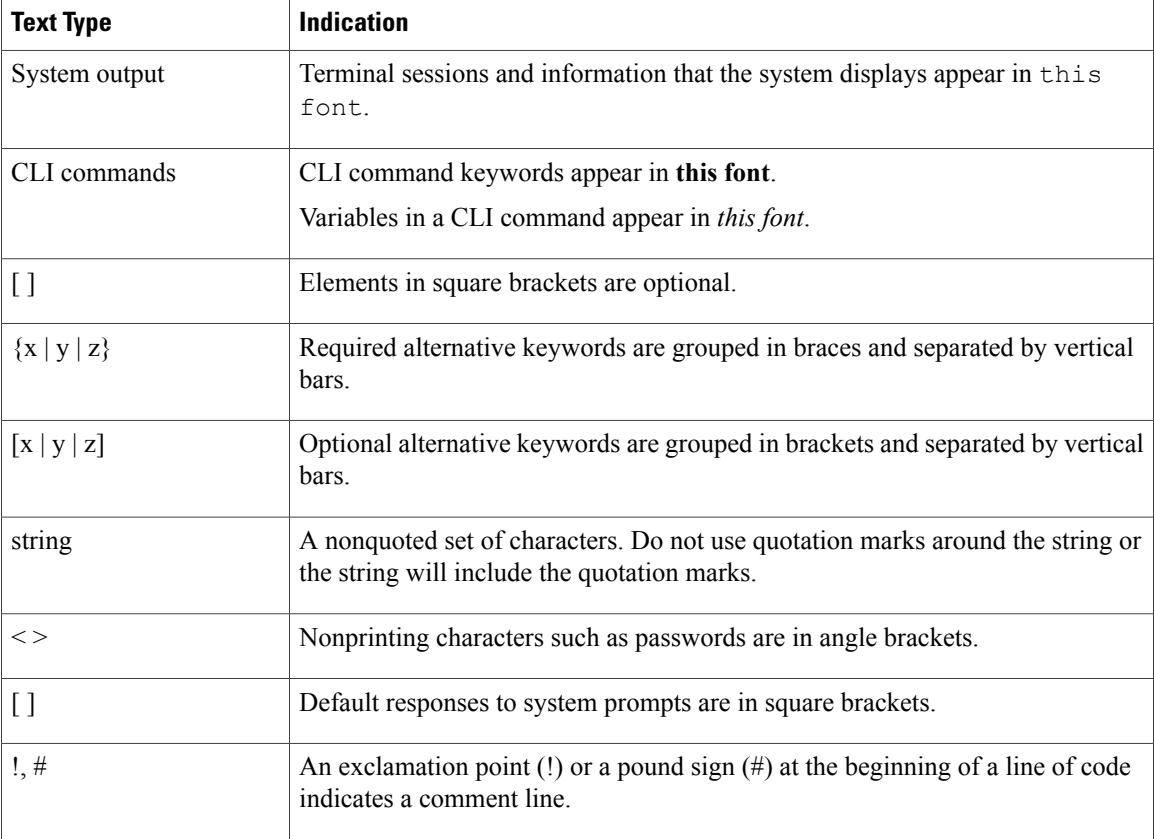

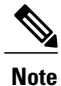

Means *reader take note*. Notes contain helpful suggestions or references to material not covered in the document.

⁄Ņ **Caution**

Means *reader be careful*. In this situation, you might perform an action that could result in equipment damage or loss of data.

 $\boldsymbol{\mathcal{Q}}$ **Tip**

Means *the following information will help you solve a problem*. The tips information might not be troubleshooting or even an action, but could be useful information, similar to a Timesaver.

 $\circled{1}$ **Timesaver**

Means *the described action saves time*. You can save time by performing the action described in the paragraph.

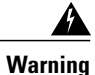

### IMPORTANT SAFETY INSTRUCTIONS

This warning symbol means danger. You are in a situation that could cause bodily injury. Before you work on any equipment, be aware of the hazards involved with electrical circuitry and be familiar with standard practices for preventing accidents. Use the statement number provided at the end of each warning to locate its translation in the translated safety warnings that accompanied this device.

SAVE THESE INSTRUCTIONS

# <span id="page-6-0"></span>**Related Documentation**

#### **Cisco UCS Director Documentation Roadmap**

For a complete list of Cisco UCS Director documentation, see the *Cisco UCS Director Documentation Roadmap* available at the following URL: [http://www.cisco.com/en/US/docs/unified\\_computing/ucs/](http://www.cisco.com/en/US/docs/unified_computing/ucs/ucs-director/doc-roadmap/b_UCSDirectorDocRoadmap.html) [ucs-director/doc-roadmap/b\\_UCSDirectorDocRoadmap.html](http://www.cisco.com/en/US/docs/unified_computing/ucs/ucs-director/doc-roadmap/b_UCSDirectorDocRoadmap.html).

#### **Cisco UCS Documentation Roadmaps**

For a complete list of all B-Series documentation,see the *Cisco UCS B-Series Servers Documentation Roadmap* available at the following URL: [http://www.cisco.com/go/unifiedcomputing/b-series-doc.](http://www.cisco.com/go/unifiedcomputing/b-series-doc)

For a complete list of all C-Series documentation,see the *Cisco UCS C-Series Servers Documentation Roadmap* available at the following URL: [http://www.cisco.com/go/unifiedcomputing/c-series-doc.](http://www.cisco.com/go/unifiedcomputing/c-series-doc)

**Note**

The *Cisco UCS B-Series Servers Documentation Roadmap* includes links to documentation for Cisco UCS Manager and Cisco UCS Central. The *Cisco UCS C-Series Servers Documentation Roadmap* includes links to documentation for Cisco Integrated Management Controller.

## <span id="page-6-2"></span><span id="page-6-1"></span>**Documentation Feedback**

To provide technical feedback on this document, or to report an error or omission, please send your comments to [ucs-director-docfeedback@cisco.com](mailto:ucs-director-docfeedback@cisco.com). We appreciate your feedback.

## **Obtaining Documentation and Submitting a Service Request**

For information on obtaining documentation, using the Cisco Bug Search Tool (BST), submitting a service request, and gathering additional information, see What's New in Cisco Product [Documentation.](http://www.cisco.com/c/en/us/td/docs/general/whatsnew/whatsnew.html)

To receive new and revised Cisco technical content directly to your desktop, you can subscribe to the [What's](http://www.cisco.com/assets/cdc_content_elements/rss/whats_new/whatsnew_rss_feed.xml) New in Cisco Product [Documentation](http://www.cisco.com/assets/cdc_content_elements/rss/whats_new/whatsnew_rss_feed.xml) RSS feed. RSS feeds are a free service.

I

<span id="page-8-0"></span>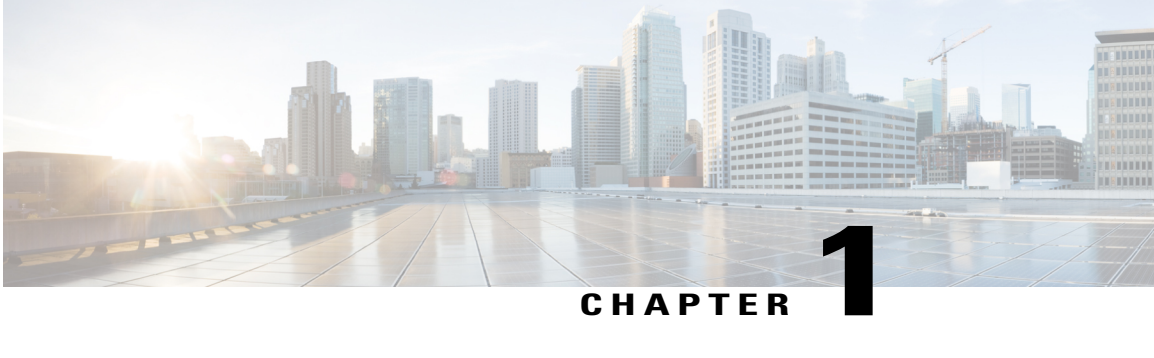

# **New and Changed Information for this Release**

• New and Changed [Information](#page-8-1) for this Release, page 1

# <span id="page-8-1"></span>**New and Changed Information for this Release**

I

The following table provides an overview of the significant changes to this guide for this current release. The table does not provide an exhaustive list of all changes made to this guide or of all new features in this release.

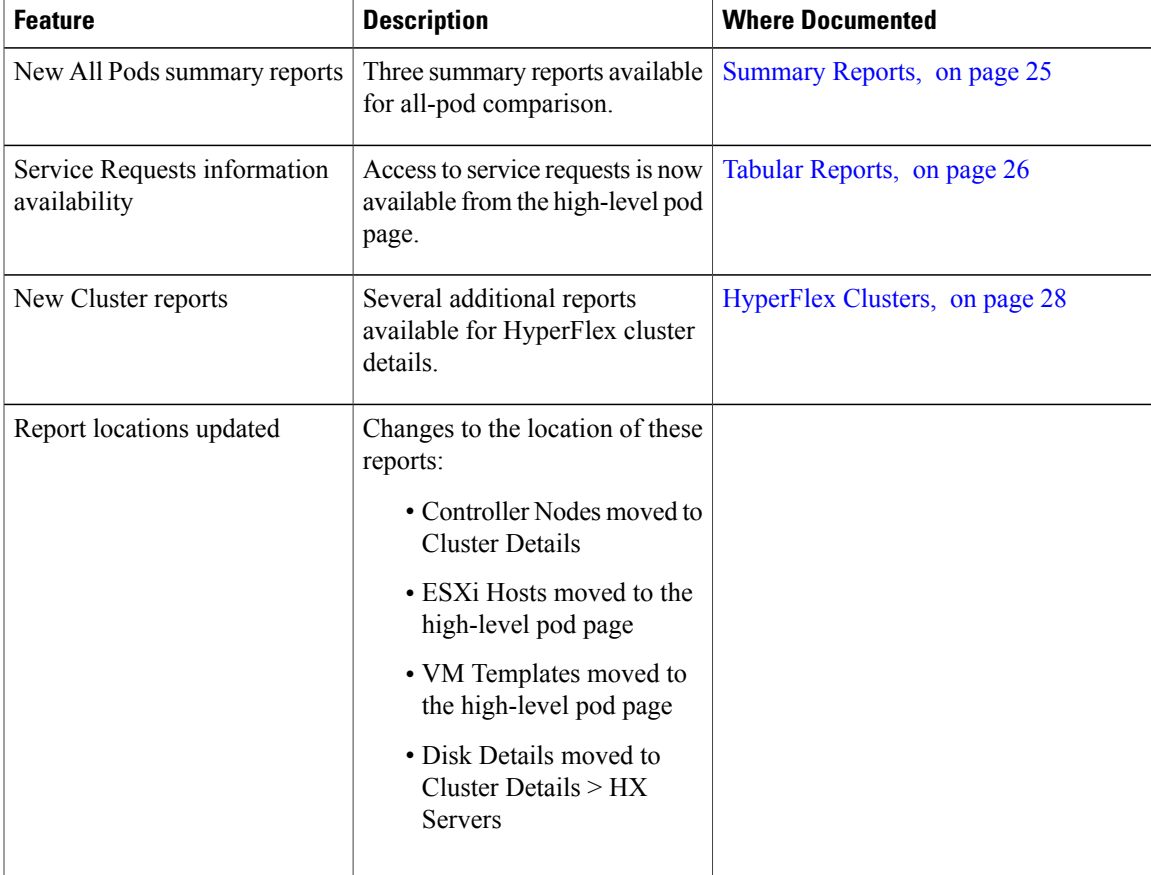

I

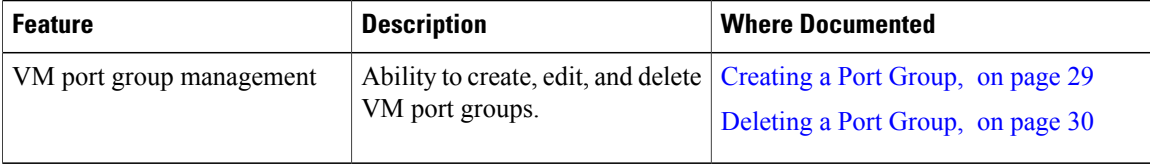

<span id="page-10-0"></span>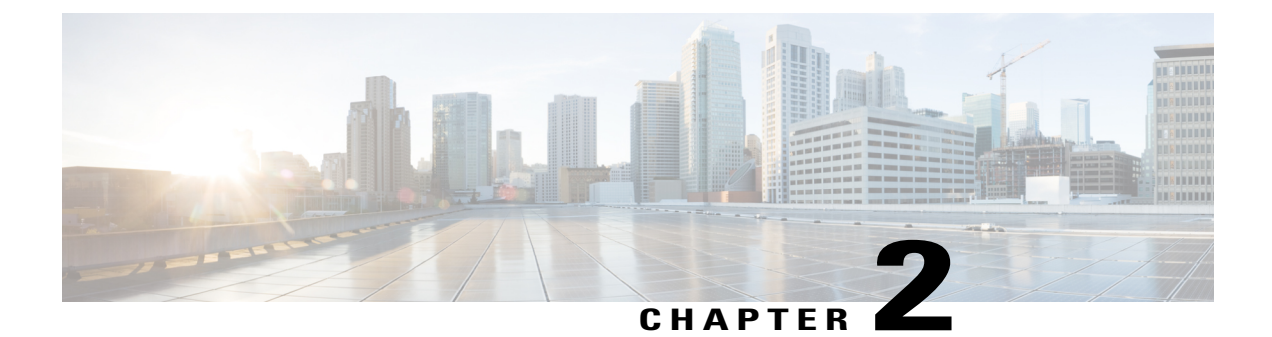

## **Overview**

- [Integration](#page-10-1) between Cisco UCS Director and Cisco HyperFlex System, page 3
- Cisco UCS [Director,](#page-10-2) page 3
- Cisco [HyperFlex](#page-12-0) HX-Series Systems, page 5

# <span id="page-10-1"></span>**Integration between Cisco UCS Director and Cisco HyperFlex System**

The integration between Cisco UCS Director and Cisco HyperFlex System begins after you create the Cisco HX Data Platform clusters. After you configure the integration, Cisco UCS Director can communicate with the components of a supported Cisco HyperFlex System, including the following:

- VMware vCenter
- Supported Cisco UCS servers that are managed by Cisco UCS Manager
- Cisco HX Data Platform

You can use Cisco UCS Director to manage the following for a supported and integrated Cisco HyperFlex System:

- Inventory collection
- Discovery of clusters, disks, datastores, and controller VMs
- Datastore provisioning and management
- Automation and orchestration of VM provisioning
- Status reporting

# <span id="page-10-2"></span>**Cisco UCS Director**

Cisco UCS Director is a complete, highly secure, end-to-end management, orchestration, and automation solution for a wide array of Cisco and non-Cisco data infrastructure components, and for the industry'sleading converged infrastructure solutions based on the Cisco UCS and Cisco Nexus platforms. For a complete list of supported infrastructure components and solutions, see the Cisco UCS Director [Compatibility](http://www.cisco.com/c/en/us/support/servers-unified-computing/ucs-director/products-device-support-tables-list.html) Matrix.

Cisco UCS Director is a 64-bit appliance that uses the following standard templates:

- Open Virtualization Format (OVF) for VMware vSphere
- Virtual Hard Disk (VHD) for Microsoft Hyper-V

#### **Management through Cisco UCS Director**

Cisco UCS Director extends the unification of computing and networking layers through Cisco UCS to provide you with comprehensive visibility and management of your data center infrastructure components. You can use Cisco UCS Director to configure, administer, and monitor supported Cisco and non-Cisco components. The tasks you can perform include the following:

- Create, clone, and deploy service profiles and templates for all Cisco UCS servers and compute applications.
- Monitor organizational usage, trends, and capacity across a converged infrastructure on a continuous basis. For example, you can view heat maps that show virtual machine (VM) utilization across all your data centers.
- Deploy and add capacity to converged infrastructures in a consistent, repeatable manner.
- Manage, monitor, and report on data center components, such as Cisco UCS domains or Cisco Nexus network devices.
- Extend virtual service catalogs to include services for your physical infrastructure.
- Manage secure multi-tenant environments to accommodate virtualized workloads that run with non-virtualized workloads.

### **Automation and Orchestration with Cisco UCS Director**

Cisco UCS Director enables you to build workflows that provide automation services, and to publish the workflows and extend their services to your users on demand. You can collaborate with other experts in your company to quickly and easily create policies. You can build Cisco UCS Director workflows to automate simple or complex provisioning and configuration processes.

Once built and validated, these workflows perform the same way every time, no matter who runs the workflows. An experienced data center administrator can run them, or you can implement role-based access control to enable your users and customers to run the workflows on a self-service basis, as needed.

With Cisco UCS Director, you can automate a wide array of tasks and use cases across a wide variety of supported Cisco and non-Cisco hardware and software data center components. A few examples of the use cases that you can automate include, but are not limited to:

- VM provisioning and lifecycle management
- Network resource configuration and lifecycle management
- Storage resource configuration and lifecycle management
- Tenant onboarding and infrastructure configuration
- Application infrastructure provisioning
- Self-service catalogs and VM provisioning

• Bare metal server provisioning, including installation of an operating system

# <span id="page-12-0"></span>**Cisco HyperFlex HX-Series Systems**

Cisco HyperFlex HX-Series System provides a fully contained virtual server platform, that combines all three layers of compute, storage, and network with the powerful Cisco HX Data Platform software tool resulting in a single point of connectivity for simplified management. The Cisco HyperFlex HX-Series Systems are modular systems designed to scale out by adding HX nodes under a single UCS management domain. The hyperconverged system provides a unified pool of resources based on your workload needs.

**VM VM** VM VM Application Hypervisor Controller Software Cisco HX Data Platform Cisco HX220c Converged Cisco HX240c **Hybrid Cluster** Compute only Cisco B200 M4 Cisco C240 M4 Cisco C220 M4 305797

#### **Figure 1: Overview of the Cisco HyperFlex System**

### <span id="page-12-1"></span>**Cisco HyperFlex HX-Series System Documentation**

See the listed Cisco HyperFlex HX-Series System document for the associated tasks.

You can access links to all Cisco HyperFlex HX-Series System documentation on the Cisco [HyperFlex](http://www.cisco.com/c/en/us/td/docs/hyperconverged_systems/HX_series/doc-roadmap/HX_Series_Doc_Roadmap.html) Systems [Documentation](http://www.cisco.com/c/en/us/td/docs/hyperconverged_systems/HX_series/doc-roadmap/HX_Series_Doc_Roadmap.html) Roadmap.

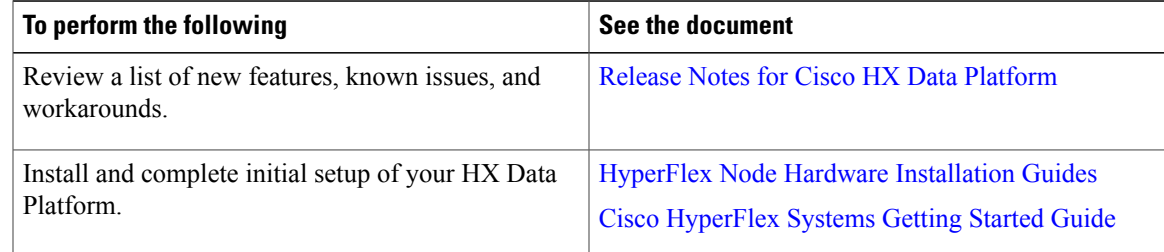

I

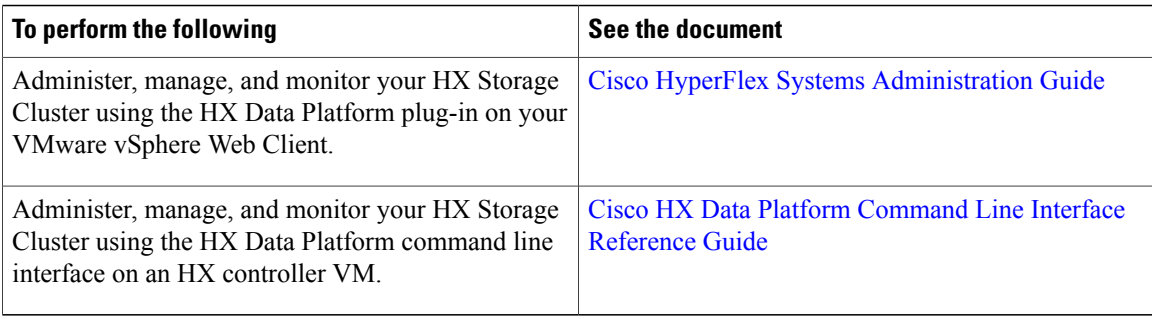

<span id="page-14-0"></span>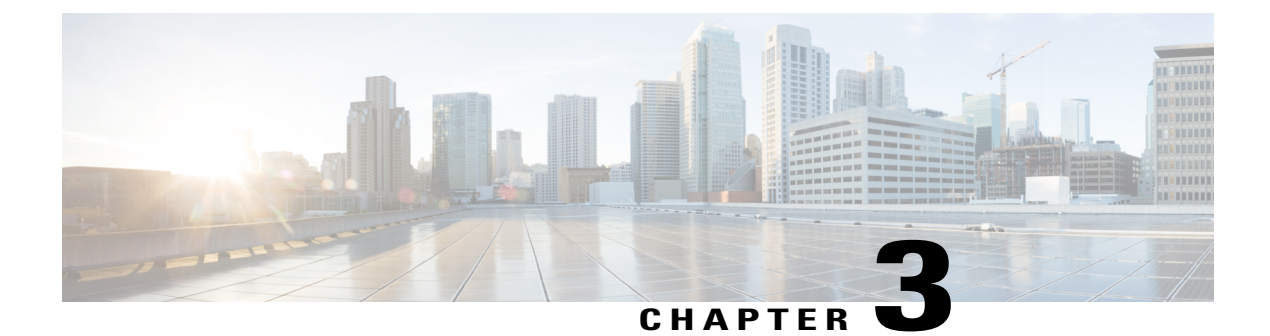

# **Setting Up a HyperFlex Pod**

- [Prerequisites,](#page-14-1) page 7
- HyerFlex Pod [Configuration,](#page-15-1) page 8
- Creating a [HyperFlex](#page-16-0) Pod in Cisco UCS Director, page 9
- Manual [Configuration](#page-17-0) of HyperFlex Pod in Cisco UCS Director, page 10

# <span id="page-14-2"></span><span id="page-14-1"></span>**Prerequisites**

Before you configure this integration, you must complete the prerequisites in Cisco HyperFlex System and Cisco UCS Director.

## **Cisco HyperFlex System Prerequisites**

The following prerequisites must be completed in your Cisco HyperFlex System before you integrate it with Cisco UCS Director:

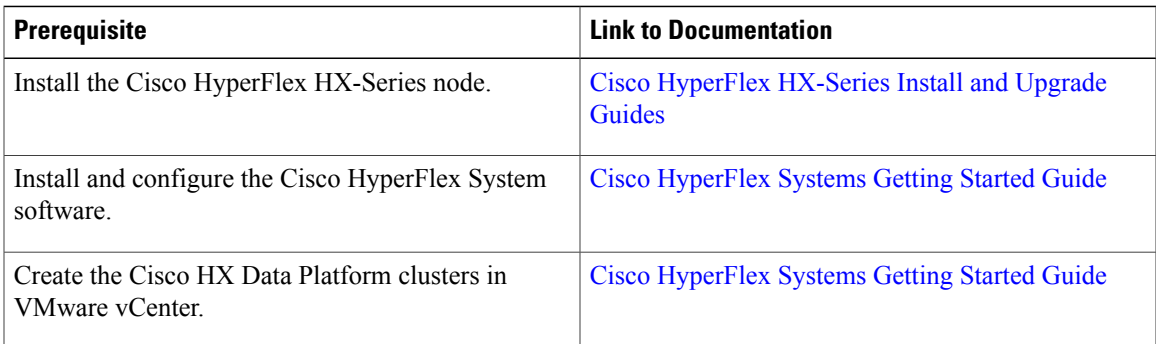

### <span id="page-15-0"></span>**Cisco UCS Director Prerequisites**

The following prerequisites must be completed in Cisco UCS Director before you integrate your Cisco HyperFlex System:

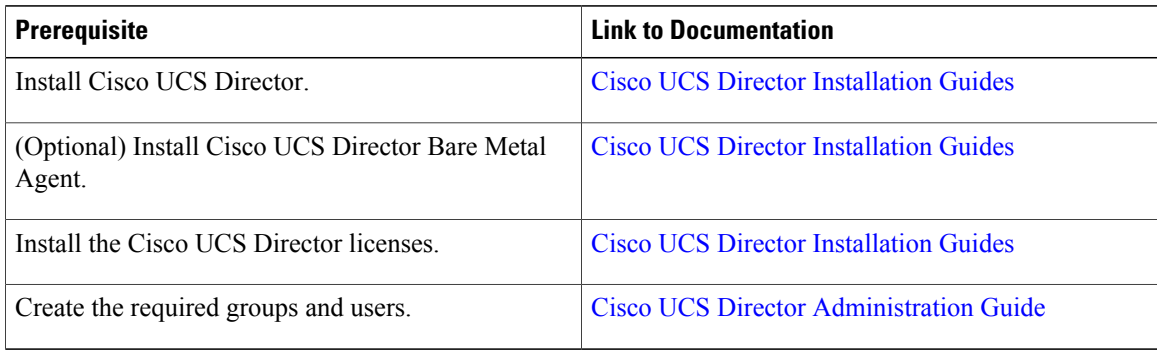

## <span id="page-15-1"></span>**HyerFlex Pod Configuration**

When you log in to Cisco UCS Director, the Converged screen is displayed. This screen displays the currently configured pods in your environment. From this screen, you can add a new pod, or you can select a pre-existing pod and view the resource details within the pod.

You can create pods manually or by using a guided setup wizard.

#### **Add All Servers with the HyperFlex Pod Configuration Wizard**

The **HyperFlex Pod Configuration** wizard guides you through the creation of a pod in Cisco UCS Director for your Cisco HyperFlex System. It automatically adds all servers in a Cisco UCS Manager account. If you use this wizard, there is no option to add only certain servers to the pod.For configuring HyperFlex pod using guided setup wizard, see Creating a [HyperFlex](#page-16-0) Pod in Cisco UCS Director, on page 9

### **Add Either Selected Servers or All Servers with a Manual Setup**

A manual setup enables you to add either selected servers or all servers in a Cisco UCS Manager account based on the number of physical server licenses purchased. For manual configuration of HyperFlex pod, see Manual [Configuration](#page-17-0) of HyperFlex Pod in Cisco UCS Director, on page 10

After you complete the pod configuration, your Cisco HyperFlex System is available for datastore management and for VM provisioning.

# <span id="page-16-0"></span>**Creating a HyperFlex Pod in Cisco UCS Director**

### **Before You Begin**

You must complete all prerequisites in [Prerequisites,](#page-14-1) on page 7.

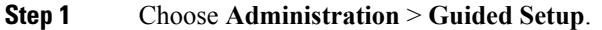

- **Step 2** Double-click **HyperFlex Pod Setup** to launch the wizard. If the **Guided Setup** screen launches when you open Cisco UCS Director, check the box for the **HyperFlex Pod Configuration** wizard and click **Submit** twice. You can then move to Step 4.
- **Step 3** On the **Overview** screen, review the content and click **Next**.
- **Step 4** On the **Pod** screen, do one of the following and then click **Next**.
	- From the **Pod** drop-down list, choose an existing HyperFlex pod.
	- Click **Add POD Form** to complete the fields to create a new HyperFlex pod and then click **Add**.
- **Step 5** On the **VMware** screen, do the following:
	- a) From the **Accounts** drop-down list, choose one of the following:
		- An existing VMware cloud account
		- **Select** to create a new VMware cloud account
	- b) If you chose **Select**, complete the fields in the **Create New Account** area. To create a new account, you need the following:
		- Cloud name
		- vCenter or host address
		- Credential policy or the user ID and password for a valid vCenter account with administrative or root privileges
		- Port used to access the vCenter address
		- Access URL

The remaining fields on the screen are optional.

- c) Click **Next**.
- **Step 6** On the **Cisco UCS Manager** screen, do the following:
	- a) From the **Accounts** drop-down list, choose one of the following:
		- An existing Cisco UCS Manager account
		- **Select** to create a new Cisco UCS Manager account
	- b) If you chose **Select**, complete the fields in the **Create New Account** area. To create a new account, you need the following:
		- Account name
- Server address
- Credential policy or the user ID and password for a valid Cisco UCS Manager account with administrative privileges
- Transport type
- Port used to access that address
- This process automatically adds all the servers to the pod. If the number of licenses are less than the number of servers, you receive an error message. To resolve this issue, cancel the guided setup wizard, and instead configure the HyperFlex Pod manually. See Manual Configuration of HyperFlex Pod in Cisco UCS Director, on page 10. **Note**
- c) Click **Next**.
- **Step 7** On the **Cisco HyperFlex** screen, do the following:
	- a) From the **Accounts** drop-down list, choose one of the following:
		- An existing Cisco HyperFlex account
		- **Select** to create a new Cisco HyperFlex account
	- b) If you chose **Select**, complete the fields in the **Create New Account** area. To create a new account, you enter the following:
		- Account name
		- Cluster management IP address
		- Check **Use Credential Policy** check box if you want to use an existing credential policy and select a Credential policy from the drop-down list
		- User ID and password for a valid Cisco HX Data Platform account with administrative privileges if you do not use a credential policy
		- HTTPS port and SSH port that use the same HyperFlex credentials
	- c) Click **Next**.
- **Step 8** On the **Summary** screen, review the status of each item that you configured in the wizard.
- <span id="page-17-0"></span>**Step 9** Click **Close** if all items on the **Summary** screen are acceptable. To update your configuration, click **Back**.

## **Manual Configuration of HyperFlex Pod in Cisco UCS Director**

### **Before You Begin**

Complete all prerequisites in [Prerequisites,](#page-14-1) on page 7.

Verify that base licenses and server licenses to add Cisco UCS Manager and VMware accounts are available.

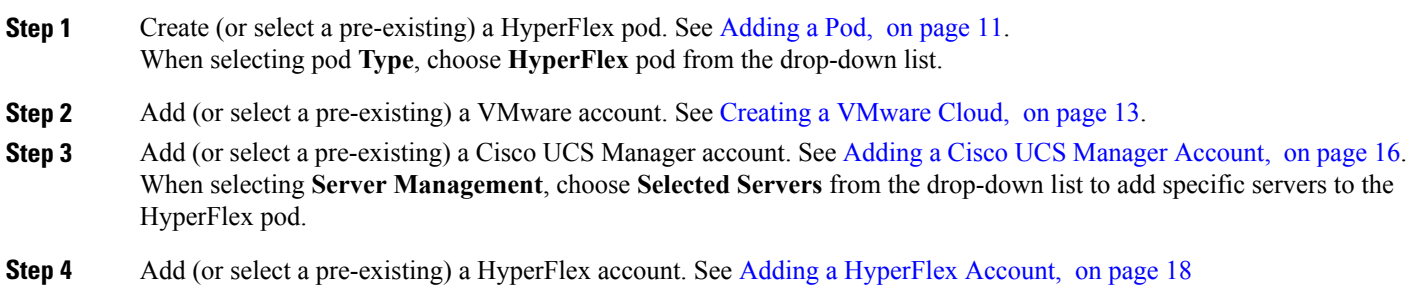

## <span id="page-18-0"></span>**Adding a Pod**

 $\mathbf{I}$ 

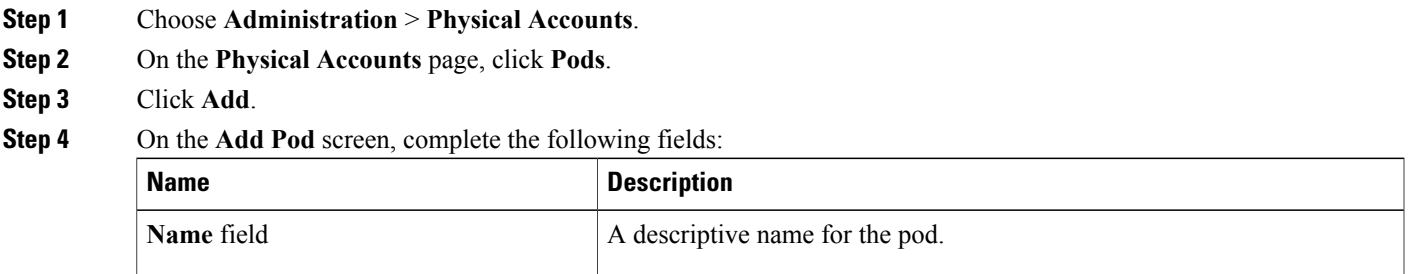

T

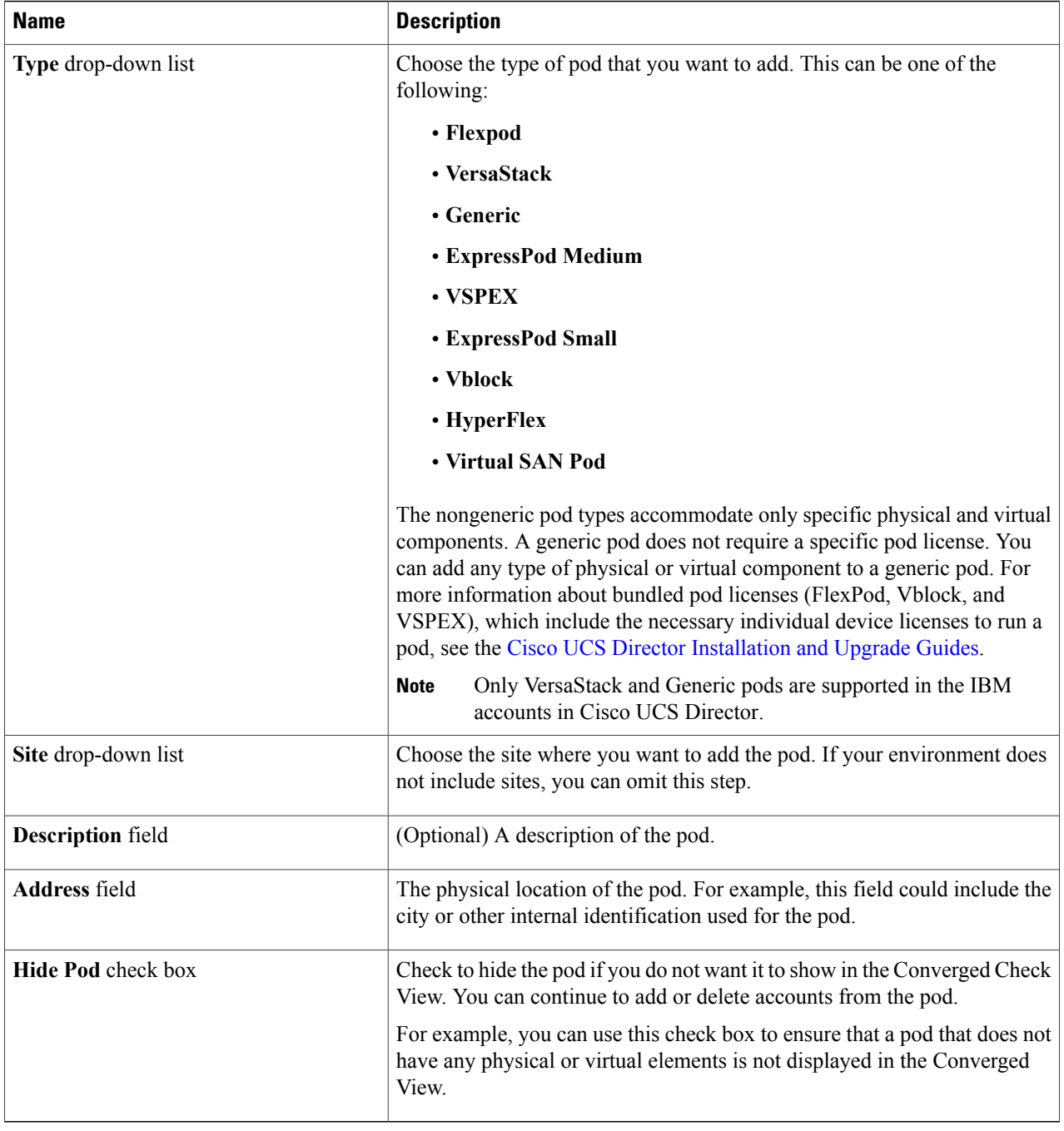

### **Step 5** Click **Add**.

### **What to Do Next**

Add one or more accounts to the pod.

### <span id="page-20-0"></span>**Creating a VMware Cloud**

When creating a VMware cloud, you can specify a datacenter and clusters in one of the following ways:

- Within the credential policy
- In the **VMware Datacenter** and **VMware Cluster** fields
- From the **Discover Datacenters / Clusters** check box

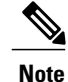

Either a datacenter within the credential policy or the VMware datacenter and VMware cluster can be selected. Specifying the datacenter in the **Add Cloud** screen and in the credential policy form results in an error.

### **Step 1** Choose **Administration** > **Virtual Accounts**.

- **Step 2** On the **Virtual Accounts** page, click **Virtual Accounts**.
- **Step 3** Click **Add**.

Г

**Step 4** On the **Add Cloud** screen, complete the required fields, including the following:

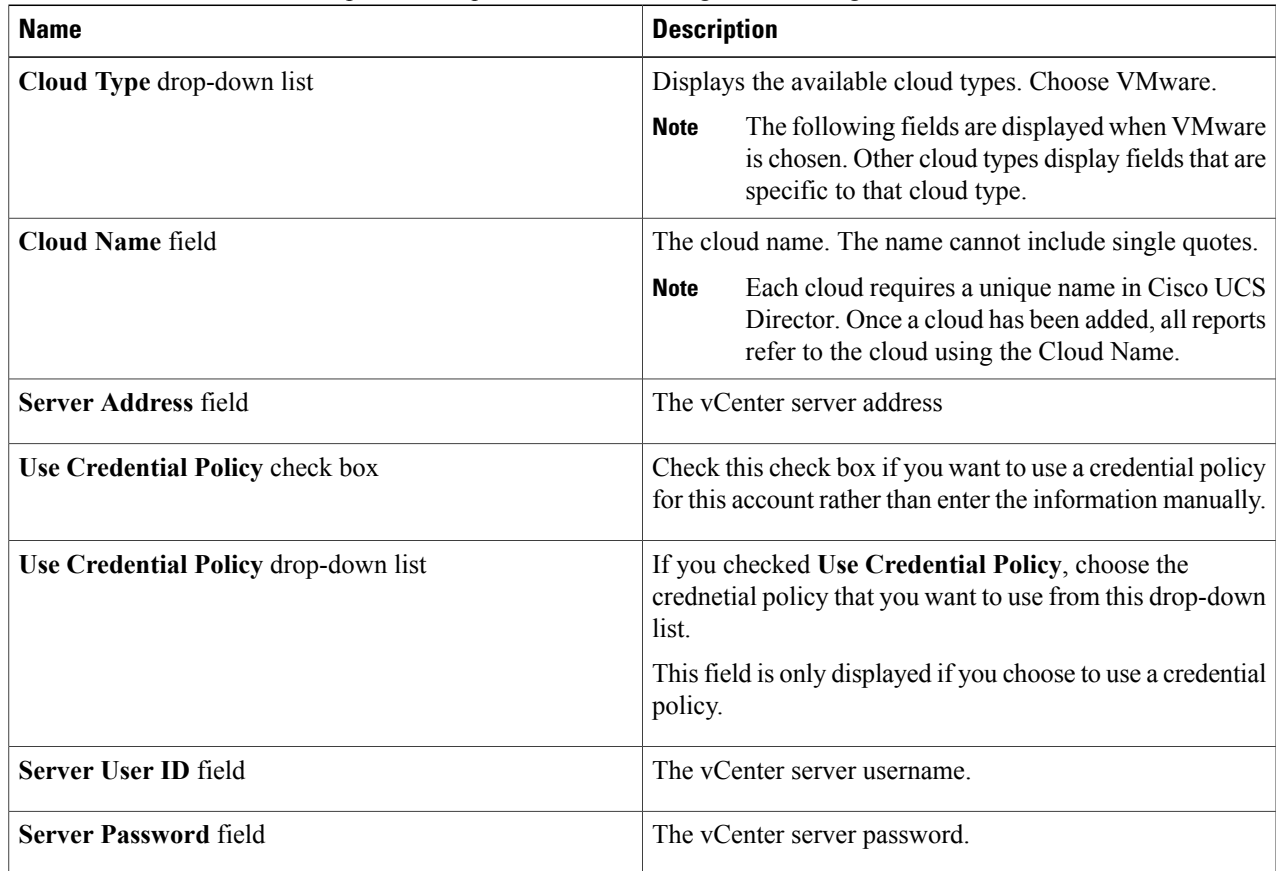

 $\mathbf{I}$ 

 $\mathbf I$ 

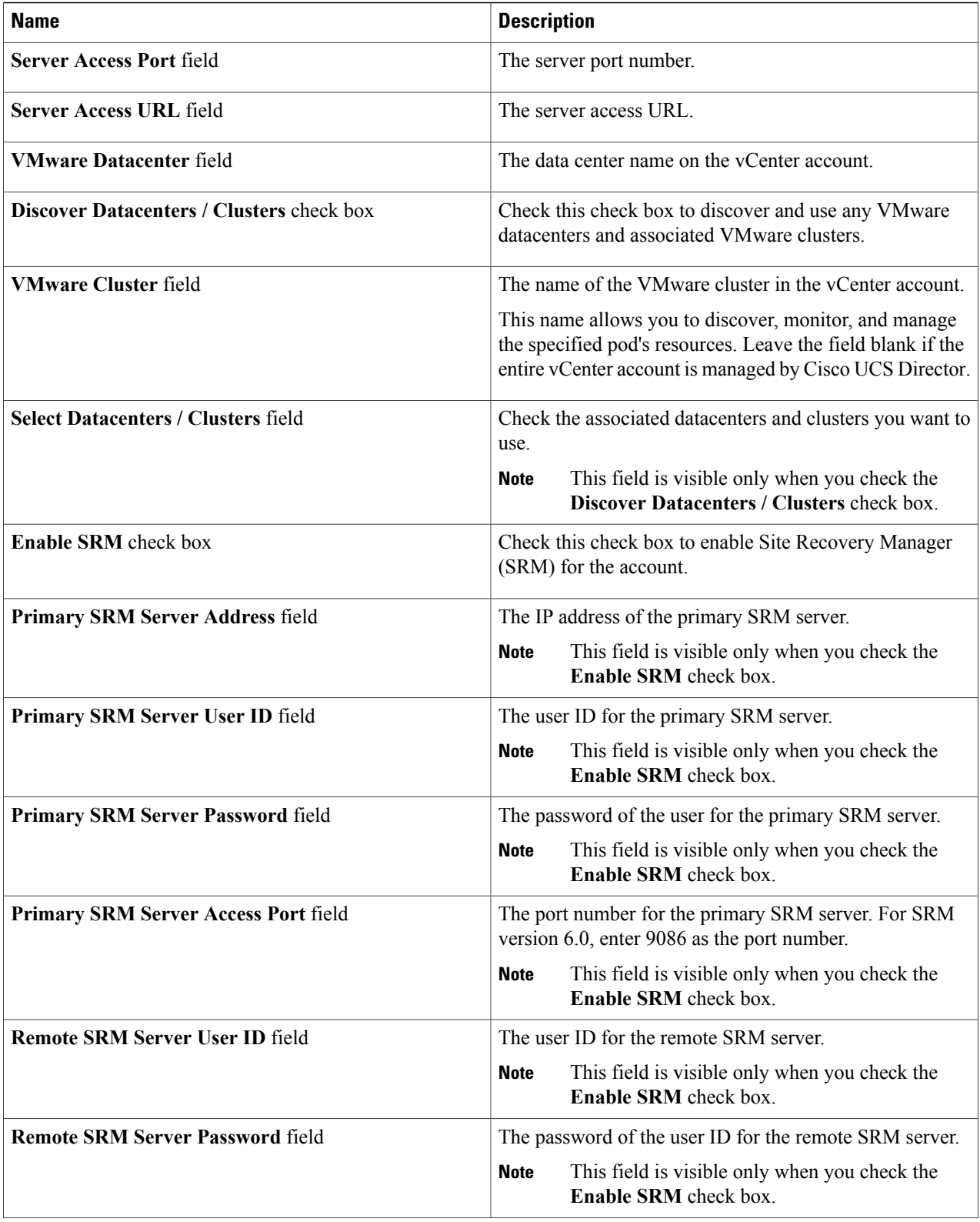

r

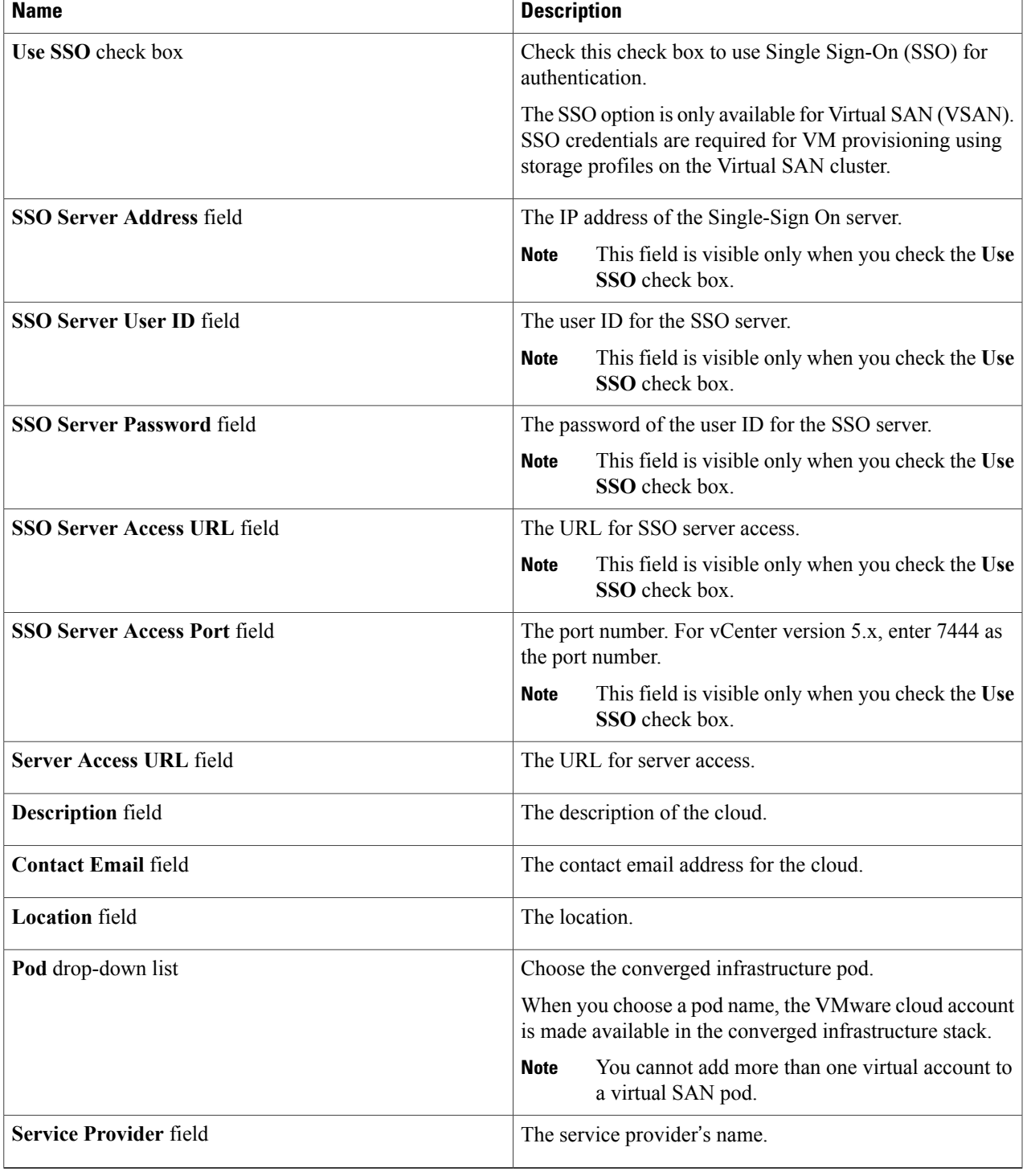

**Step 5** Click **Add**.

 $\mathbf I$ 

ı

## <span id="page-23-0"></span>**Adding a Cisco UCS Manager Account**

### **Before You Begin**

Add the pod to which this Cisco UCS Manager account belongs.

- **Step 1** Choose **Administration** > **Physical Accounts**.
- **Step 2** Click **Physical Accounts**.
- **Step 3** Click **Add**.
- **Step 4** On **Add Account** screen, do the following:
	- a) From the **Pod** drop-down list, choose the pod to which this account belongs.
	- b) From the **Category Type** drop-down list, choose **Computing**.
	- c) From the **Account Type** drop-down list, choose **UCSM**.
	- d) Click **Submit**.
- **Step 5** On the **Add Account** screen, complete the following fields:

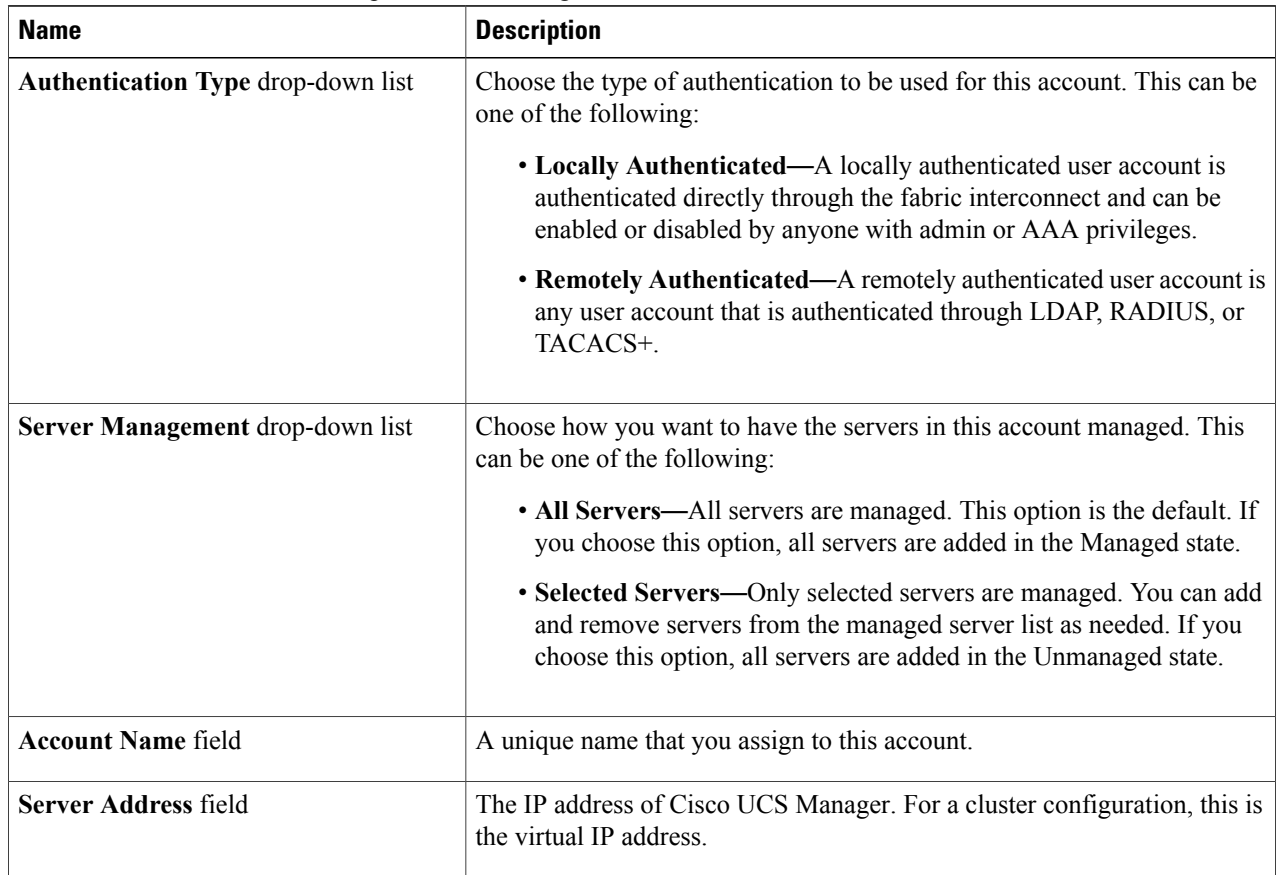

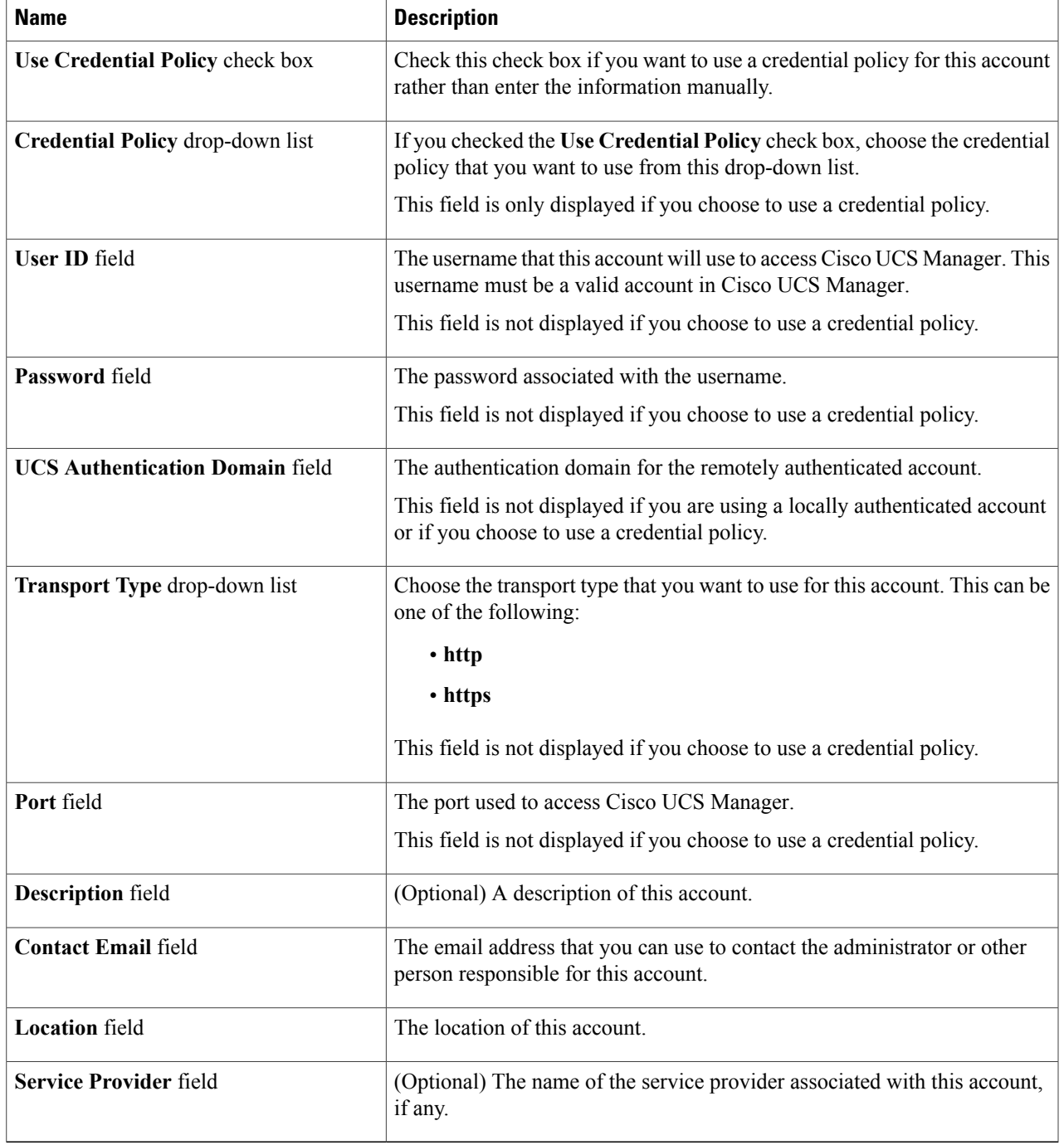

### **Step 6** Click **Add**.

 $\mathbf{I}$ 

Cisco UCS Director tests the connection to Cisco UCS Manager. If that test is successful, it adds the Cisco UCS Manager account and discovers all infrastructure elements in Cisco UCS Manager that are associated

ı

with that account, including chassis, servers, fabric interconnects, service profiles, and pools. This discovery process and inventory collection cycle takes approximately five minutes to complete.

The polling interval configured on the **Administration** > **System** > **System Tasks** tab specifies the frequency of inventory collection.

## <span id="page-25-0"></span>**Adding a HyperFlex Account**

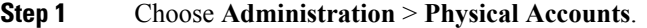

**Step 2** On the **Physical Accounts** page, click **Physical Accounts**.

**Step 3** Click **Add**.

**Step 4** On the **Add Account** screen, complete the following fields:

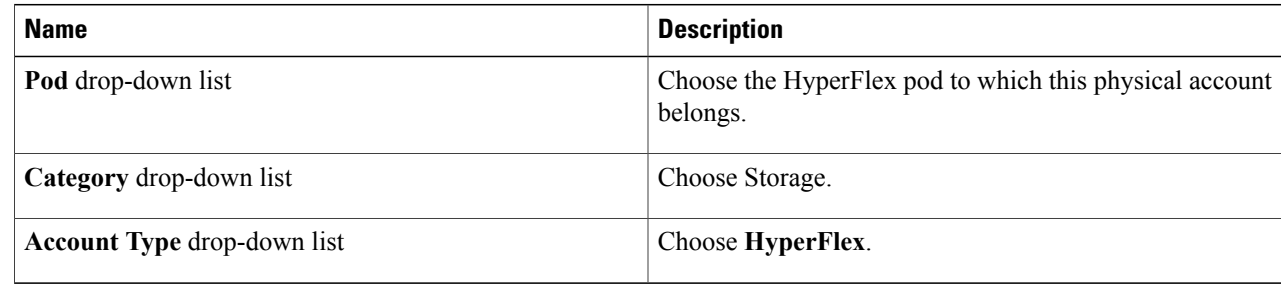

### **Step 5** Click **Submit**.

### **Step 6** On the **Add Account** screen, complete the following fields:

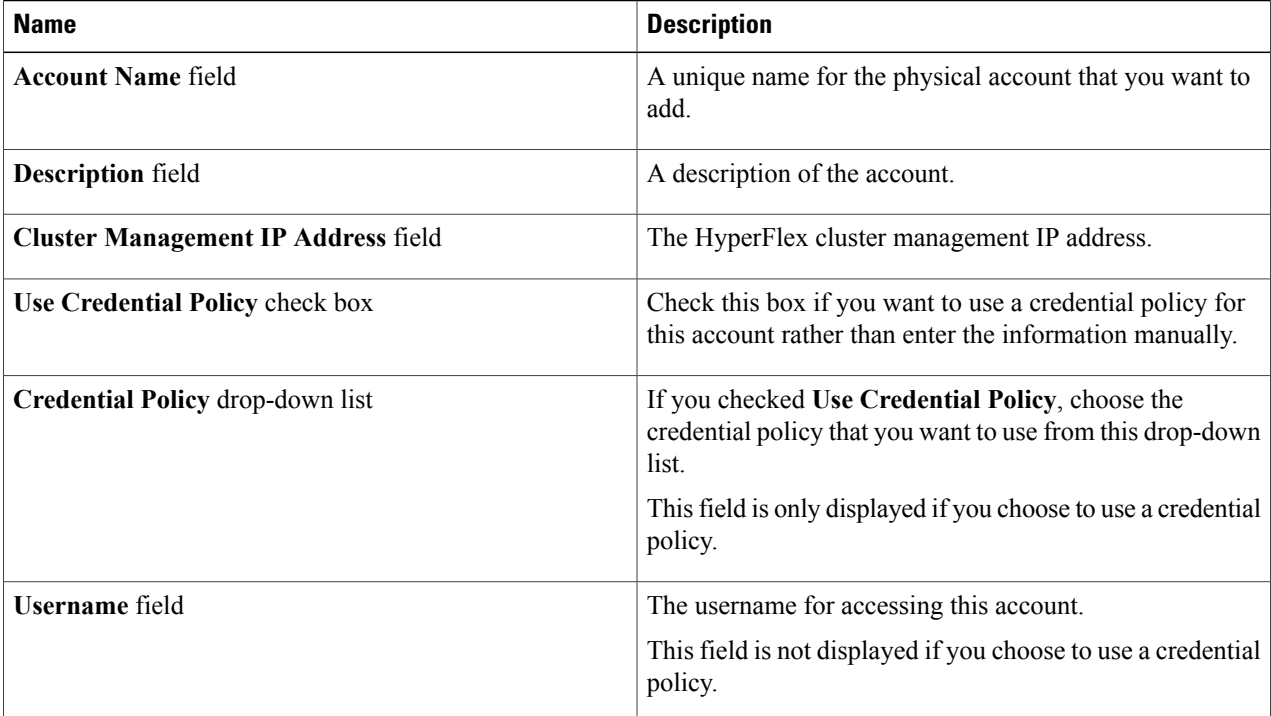

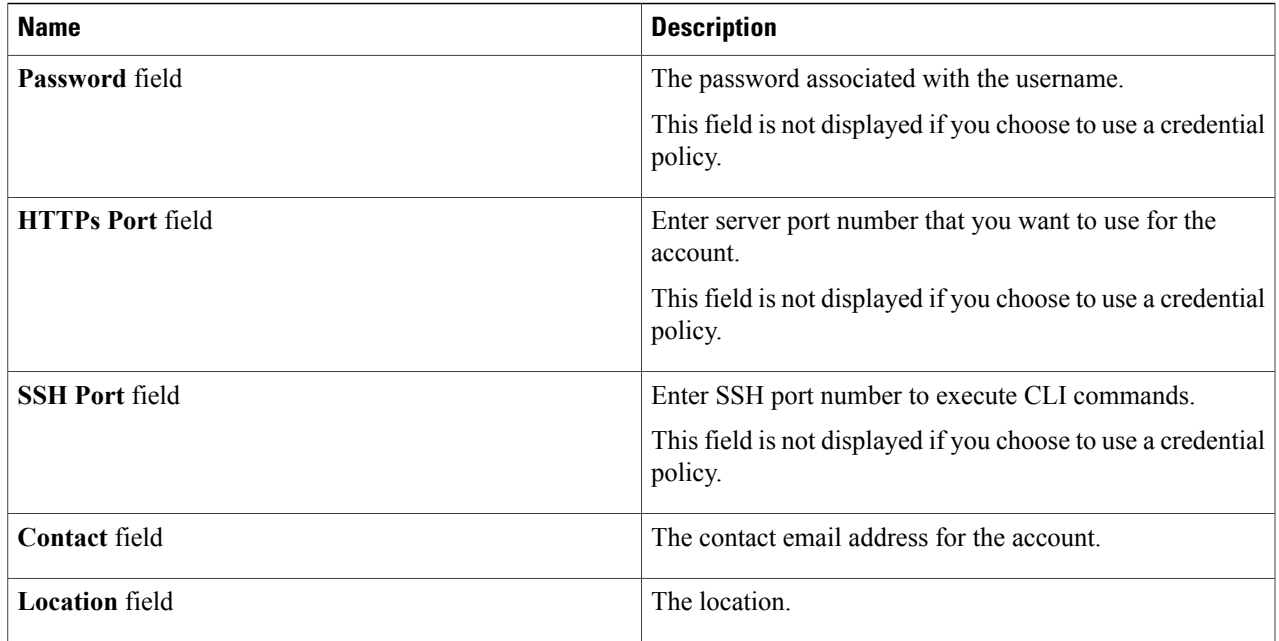

### **Step 7** Click **Submit**.

Г

Cisco UCS Director tests the connection to Cisco HyperFlex. If that test is successful, it adds the account and discovers all infrastructure elements that are associated with that account. This discovery process and inventory collection cycle takes approximately five minutes to complete.

The polling interval configured on the **Administration** > **System** > **System Tasks** tab specifies the frequency of inventory collection.

I

<span id="page-28-0"></span>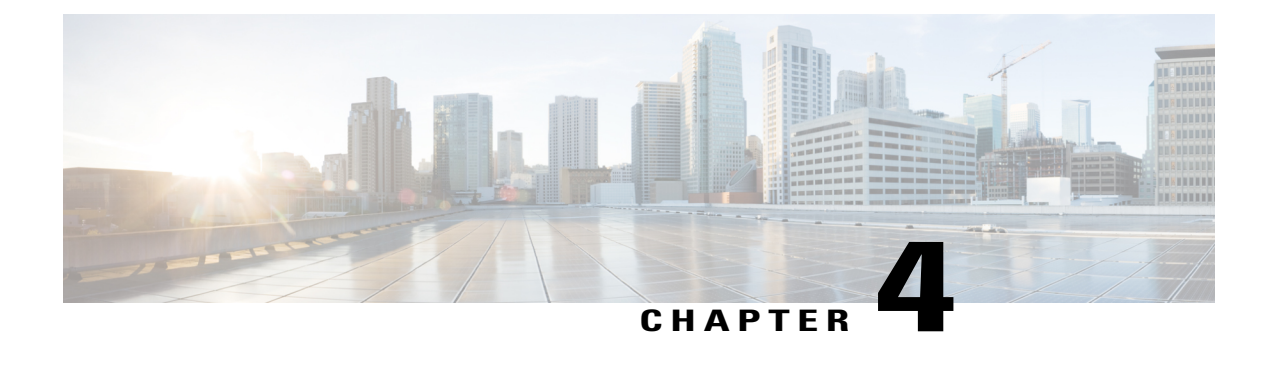

# **Provisioning VMs**

- VM [Provisioning](#page-28-1) on HyperFlex Pods, page 21
- Virtual Data Centers on [HyperFlex](#page-28-2) Pods, page 21
- [ReadyClone](#page-28-3) VMs on HyperFlex Pods, page 21

# <span id="page-28-1"></span>**VM Provisioning on HyperFlex Pods**

You have two options for provisioning VMs on a HyperFlex pod. The option you choose depends upon how many VMs you want to provision at one time and whether you want to enable your end users to provision VMs on a HyperFlex pod.

- VDC-based VMs enable a user with administrative permissions or your end users to provision one VM at a time.
- ReadyClone VMs enable a user with administrative permissions to provision multiple VMs at a time. ReadyClone VMs perform rapid cloning of many VMs through HyperFlex technology. All of these VMs must be based on the same VM template. See the Cisco HyperFlex Data Platform [Management](http://www.cisco.com/c/en/us/td/docs/hyperconverged_systems/HyperFlex_HX_DataPlatformSoftware/AdminGuide/1-8/b_HyperFlexSystems_ManagementGuide_1-8.html) [Guide](http://www.cisco.com/c/en/us/td/docs/hyperconverged_systems/HyperFlex_HX_DataPlatformSoftware/AdminGuide/1-8/b_HyperFlexSystems_ManagementGuide_1-8.html) for more information about ReadyClone VMs on Cisco HX Data Platform.

# <span id="page-28-3"></span><span id="page-28-2"></span>**Virtual Data Centers on HyperFlex Pods**

You can use a Virtual Data Center (VDC) to provision a VM on a HyperFlex pod through the standard Cisco UCS Director VM provisioning process. If you provision VMs with VDCs, you must ensure that all HyperFlex VDCs have the recommended configuration.

See the Cisco UCS Director [Administration](http://www.cisco.com/c/en/us/support/servers-unified-computing/ucs-director/products-maintenance-guides-list.html) Guide for more information about VDCs and how to provision VMs.

# **ReadyClone VMs on HyperFlex Pods**

ReadyClone VMs enable you to rapidly create and customize multiple cloned VMs from the same VM template. When the cloning operation is complete, the ReadyClone VM is a separate guest VM with its own operating system.

Changes made to a ReadyClone VM do not affect the VM template. A ReadyClone VM's MAC address and UUID are different from those of the VM template.

For more information about the features, benefits, best practices, and guidelines for ReadyClone VMs, see the Cisco HyperFlex Data Platform [Management](http://www.cisco.com/c/en/us/td/docs/hyperconverged_systems/HyperFlex_HX_DataPlatformSoftware/AdminGuide/1-8/b_HyperFlexSystems_ManagementGuide_1-8.html) Guide.

## <span id="page-29-0"></span>**Guidelines for VM Provisioning with ReadyClone VMs**

Review the following guidelines before you provision the VMs using ReadyClone.

#### **Required User Permissions**

You must have Cisco UCS Director administrative privileges to provision ReadyClone VMs in the Cisco UCS Director Admin Portal.

#### **VM Template Must Meet HyperFlex Guidelines**

The VM template that you use to create ReadyClone VMs must meet the guidelines provided in the [Cisco](http://www.cisco.com/c/en/us/td/docs/hyperconverged_systems/HyperFlex_HX_DataPlatformSoftware/AdminGuide/1-8/b_HyperFlexSystems_ManagementGuide_1-8.html) HyperFlex Data Platform [Management](http://www.cisco.com/c/en/us/td/docs/hyperconverged_systems/HyperFlex_HX_DataPlatformSoftware/AdminGuide/1-8/b_HyperFlexSystems_ManagementGuide_1-8.html) Guide.

#### **Maximum Number of VMs to Be Provisioned at One Time**

You can simultaneously provision between 1 and 256 ReadyClone VMs from a single VM template.

#### **Guest Operating System Restrictions**

All VMs provisioned with ReadyClone must use the same customization specification in VMware vCenter for the guest operating system (OS) settings. The guest OS can be either Linux or Windows.

#### **ReadyClone Check box Availability**

To provision a VM through ReadyClone:

- Check the ReadyClone check box during Storage Policy configuration.
- Check the ReadyClone check box during Catalog creation.
- When using a Standard Catalog for provisioning, verify that the selected image is on an HX datastore, and the VM does not have multiple disks and VMware snapshots.

If this condition is not met, you will receive an error message when you use ReadyClone option to provision a VM.

### <span id="page-29-1"></span>**Provisioning VMs with ReadyClone VMs**

#### **Before You Begin**

- Create the desired VM templates in VMware vCenter.
- (Optional) Create a customization specification in VMware vCenter to specify the guest OS settings for all VMs.
- Make sure that the datastore with the VM template is mounted on all of the hosts in the HX cluster.
- The space required for the number of VMs being provisioned must be less than the free space available on the datastore to avoid provisioning failure.
- **Step 1** Choose **Hyper Converged** > **HyperFlex**.
- **Step 2** On the **HyperFlex** page, choose the pod.
- **Step 3** On the **HyperFlex** page, click **VM Templates**.
- **Step 4** Click the row with the VM template on which you want to base the ReadyClone VMs and then click **Create ReadyClone VMs**.
- **Step 5** On the **Create HyperFlex ReadyClone VMs** screen, complete the required fields, including the following:
	- a) In the **Number of Clones** field, enter the number of VMs that you want to provision from this template. You can provision a minimum of one VM and a maximum of 256 VMs.
	- b) (Optional) From the **Customization Spec Name** drop-down list, choose the name of the customization specification that you want to use for the cloned VMs. The customization specification can include either Linux or Windows guest OS settings. See the Cisco [HyperFlex](http://www.cisco.com/c/en/us/td/docs/hyperconverged_systems/HyperFlex_HX_DataPlatformSoftware/AdminGuide/1-8/b_HyperFlexSystems_ManagementGuide_1-8.html) Data Platform [Management](http://www.cisco.com/c/en/us/td/docs/hyperconverged_systems/HyperFlex_HX_DataPlatformSoftware/AdminGuide/1-8/b_HyperFlexSystems_ManagementGuide_1-8.html) Guide.
	- c) (Optional) Expand the **Resource Pool Name** field, click the row with the resource pool that you want to use for the VMs and then click **Select**.
	- d) In the **VM Name Prefix** field, enter the prefix that you want to use for the VM names.
	- e) In the **Guest Name Prefix** field, enter the prefix that you want to use for the guest host VM names.
	- f) In the **Start clone number** field, enter the number that you want to use for the first VM created. The system appends this number to the name prefix of the first VM clone. For example, if you choose **clone** for the VM name prefix and **1** for the start clone number, the first VM is named **clone1**.
	- g) In the **Increment clone number** field, enter the number by which you want to increment all subsequent clones. For example, if the first VM is named **clone1** and you enter **1** for the increment clone number, all subsequent VM names are incremented by 1, such as **clone2**, **clone3**, and so on.
	- h) Check **Power ON after deploy** if you want the guest VMs to automatically turn on after the cloning process is complete.

### **Step 6** Click **Submit**.

You can also provision VMs through ReadyClones by: **Note**

> - Running the **HyperFlex ReadyClone Workflow** task. See Automation with [Orchestration](#page-44-1) Workflows, on page 37

- Using **Clone VM**. See Cloning a VM chapter in Cisco UCS Director [Admnistration](http://www.cisco.com/c/en/us/support/servers-unified-computing/ucs-director/products-maintenance-guides-list.html) Guide.

### **What to Do Next**

You can view the following:

- Status of the service request for the VM provisioning. On the **HyperFlex** page, choose the pod and then click **Service Requests**.
- Provisioned VMs. On the **HyperFlex** page, choose the pod and then click **VMs**.

 $\mathbf I$ 

<span id="page-32-0"></span>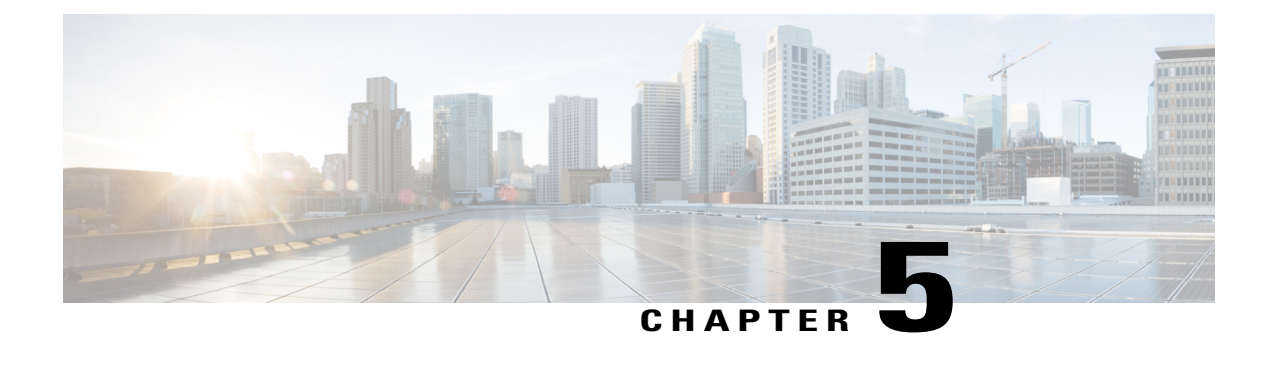

# **Managing HyperFlex Pods**

- Reports for [HyperFlex](#page-32-1) Pods, page 25
- [HyperFlex](#page-35-0) Clusters, page 28
- ESXi [Hosts,](#page-39-1) page 32
- [Managing](#page-40-1) HX Servers, page 33
- Managing [Datastores,](#page-41-0) page 34
- [Managing](#page-41-1) VMs, page 34

# <span id="page-32-1"></span>**Reports for HyperFlex Pods**

Cisco UCS Director provides several different kinds of reports that you can use to view the current status of a pod and its components or to see how the pod or its component have performed over time. All of these reports can be manually refreshed for real-time data and exported to PDF, CSV, or XLS format for you to share with others.

The available reports include:

- Summary reports for comparison data and other information about the pod or its components. These reports display in bar, pie, and tabular chart widgets on **Summary** pages.
- Tabular reports for detailed information about specific components.
- Trend graphs for information about the performance of pod resources over time.
- Stack views for a graphical bar view of the infrastructure in a VM.
- More reports include Top 5 reports and other reports for detailed information about high-performing pod resources. You can customize some of these reports.

### <span id="page-32-2"></span>**Summary Reports**

Summary reports enable you to view the status of your HyperFlex pods and to manage inventory lifecycle actions for the pods and their components. Each report displays as a widget on a **Summary** page at the pod level and the cluster level.

You can customize your **Summary** pages to hide one or more reports. You can export the content of these reports in PDF, CSV, or XLS format. You can also add some or all of these reports to your Cisco UCS Director dashboard for quick access.

The summary reports for All Pods comparison include the following in graphical and tabular formats:

- Active VM Distribution by Pod
- Total Storage Capacity by Pod (in GB)
- Overview

The summary reports for each HyperFlex pod include the following in graphical and tabular formats:

- Storage Capacity of the Pod (in GB)
- Cluster Nodes in Active vs Maintenance/Failed
- Active VMs vs Inactive VMs
- Summary of the pod components, including software versions and cluster status
- Storage Capacity Summary
- ESXi Host Versions

For more information about summary reports and reporting in Cisco UCS [Director](http://www.cisco.com/c/en/us/support/servers-unified-computing/ucs-director/products-maintenance-guides-list.html), see the Cisco UCS Director [Administration](http://www.cisco.com/c/en/us/support/servers-unified-computing/ucs-director/products-maintenance-guides-list.html) Guide.

### <span id="page-33-0"></span>**Tabular Reports**

Tabular reports provide the status of the components in a HyperFlex pod. You can export the data from any tabular report in PDF, CSV, or XLS format. If you have scheduled inventory collection, the status is updated regularly. Otherwise, you can click **Refresh** on the tabular report to get real-time status.

You can access tabular reports from any page after you choose the HyperFlex pod. Reports are available for the following components:

- Clusters
- ESXi Hosts
- Datastores
- VM Templates
- VMs
- Service Requests

For some components, you can click a row in the tabular report and access more detailed information through **View Details**.

### <span id="page-33-1"></span>**Stack Views for VMs**

Stack views provide information about a HyperFlex VM in a graphical format, including the compute, network, and storage configuration and resources available to that VM.

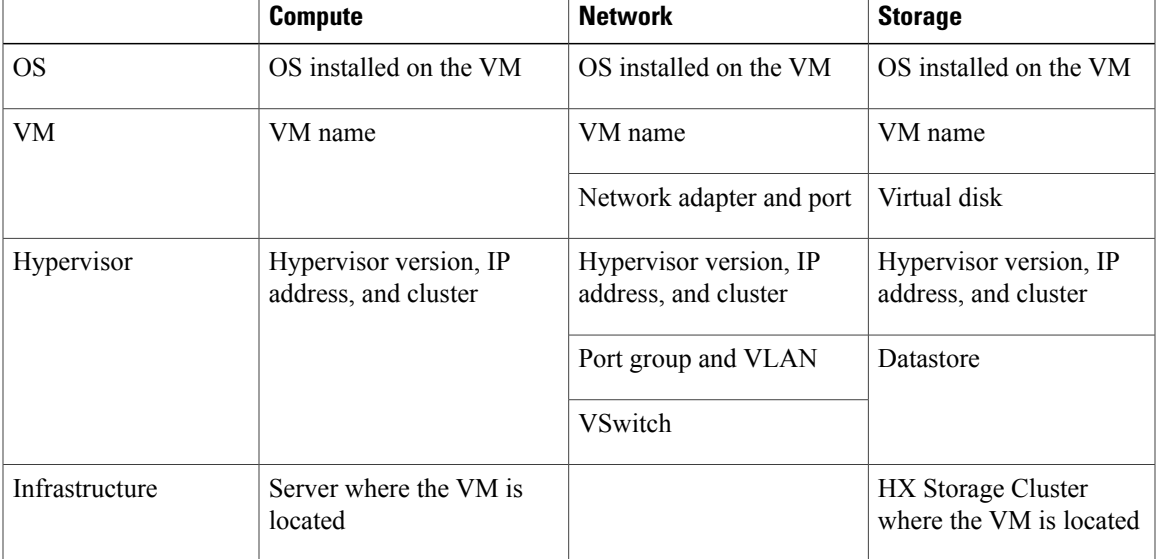

The stack view data includes:

To access the stack view, choose **VMs**, choose a VM, and then click **Stack View**.

### <span id="page-34-0"></span>**Inventory Collection**

When you add a HyperFlex pod, Cisco UCS Director discovers and collects the inventory of that pod. You can view the collected inventory and the status of the HyperFlex pod and its components in the summary reports and on the report pages. This status can be updated on a regular schedule through system tasks and manually by component.

### **Scheduled Refresh of Inventory Collection Through System Tasks**

The HyperFlex system tasks enable you to schedule inventory collection for each HyperFlex pod. Depending on your business needs, you can set the same schedule for all HyperFlex pods or you can set a different schedule for some pods. You can specify the number of hours or minutes to automatically run the inventory collection and update the status of the HyperFlex pod.

For more information about scheduling system tasks, see the Cisco UCS Director [Administration](http://www.cisco.com/c/en/us/support/servers-unified-computing/ucs-director/products-maintenance-guides-list.html) Guide.

#### **Manual Refresh of Inventory Collection**

Even if you have scheduled inventory collection with system tasks, you can manually perform an inventory collection for a HyperFlex pod or its components. For example, you can manually refresh the inventory and status in the following ways:

- **Refresh**—Updates the data in summary reports and tabular reports. This action is available for a HyperFlex pod and its components, such as clusters, controller nodes, datastores, disks, and VMs.
- **Inventory Collection**—Performs an inventory collection for a component of a pod. This action is available for individual components, such as a VM, an ESXi host, or an HX Server.

## <span id="page-35-0"></span>**HyperFlex Clusters**

A HyperFlex (HX) cluster is a group of Cisco HX-Series Servers. Each Cisco HX-Series Server in the cluster is referred to as a node or host, and must be configured identically to ensure failover works correctly. You can use Cisco UCS Director to view and manage the following components of your HX Cluster:

- Cluster Summary
- Controller Nodes
- vSwitches

The **HX Cluster Consistent** column provides information regarding whether the vSwitch configuration is consistent across HX Cluster Nodes. The cluster is consistent if the vSwitch exists on each node, the vSwitch has the same number of uplinks and the uplinks have the same configuration, and the vSwitch has the same security configuration.

• DvSwitches

The **HX Cluster Consistent** column providesinformation regarding whether the DvSwitch configuration exists across HX Cluster Nodes.

• HX Servers

◦Disk Details

• Port Groups

◦VMs

• Dv Port Groups

◦VMs

• Physical NICs

◦VMs

- vmkNICs
- VLANs

The **Delete VLAN** unassociates the selected VLAN from the respective vNICs and then deletes the VLAN associated to the service profile or service profile templates.

### <span id="page-36-0"></span>**Creating a Port Group**

The **Create a Port Group** task creates a new port group for the VM on the selected vSwitch. It also provides an option to create a VLAN on Cisco UCS and updates all of the vNICS of HyperFlex cluster nodes.

- **Step 1** Choose **Hyper Converged** > **HyperFlex**.
- **Step 2** On the **HyperFlex** page, choose the pod.
- **Step 3** On the **HyperFlex** page, click **Clusters**.
- **Step 4** Click the row with the cluster that you want to manage and click **View Details**.
- **Step 5** Click **Port Groups**.
- **Step 6** Click **Create**.
- **Step 7** On the **Create Port Group** screen, complete the required fields, including the following:
	- a) Expand **Select vSwitch** and check the box for the vSwitch on which you want to create the VM port group.
		- Port groups are created on all hosts in the HX Cluster for the selected vSwitch even though you can select only one vSwitch at a time. **Note**

If you receive an error message " vSwitch is not consistent across all hosts", verify that the selected vSwitch exists on all hosts in the HX Cluster by checking **HX Cluster Consistent** column for the vSwitch on which you are trying to create the VM Port Group.

If the vSwitch is not consistent across all the hosts in the HX Cluster, go to VMware vCenter and configure the vSwitch on the remaining hosts. Verify that the selected vSwitch is consistent across all hosts in the HX Cluster and create the VM port group.

- b) **Connection Types** drop-down list is set to VM port group by default.
- c) In the **Port Group Name** field, enter a unique name for the VM port group.
- d) In the **VLAN ID** field, specify a numeric value between [1-3967] or [4048-4093] for a VLAN ID to associate it with the port group.
	- A value of zero creates the port group but does not update the associated vNICs.
	- To use an existing VLAN, enter that VLAN ID and check **Use Existing VLAN on UCS**. Click **Submit**.

If the value entered for the VLAN ID does not exist on the Cisco UCS, you receive an error message. Go to next step to create a VLAN.

- e) Check **Create VLAN on UCS** to create a new VLAN on Cisco UCS and complete the following fields:
	- **VLAN Name**
	- **Fabric ID**:

◦**Common/Global**—A common/global VLAN is created on Cisco UCS.

- ◦**Fabric A**—A VLAN is created under Fabric A on Cisco UCS.
- ◦**Fabric B**—A VLAN is created under Fabric B on Cisco UCS.

**Step 8** Click **Submit**.

### <span id="page-37-0"></span>**Deleting a Port Group**

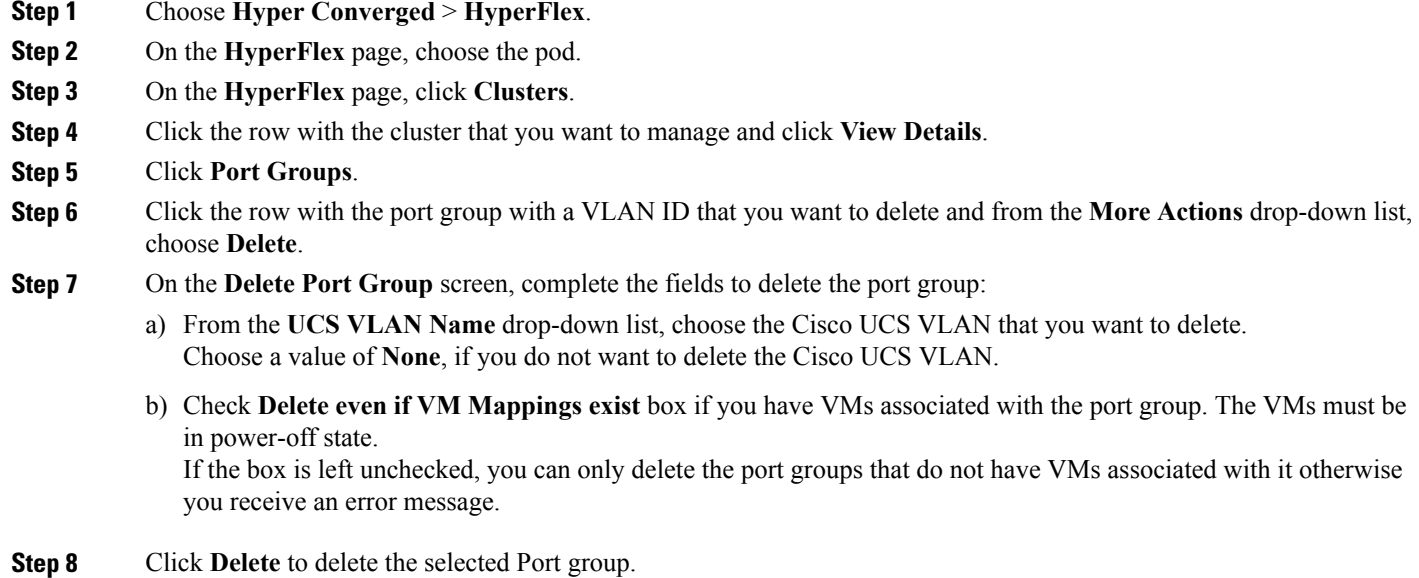

### <span id="page-37-1"></span>**Creating a Dv Port Group**

This task creates a new Dv port group on the selected vSwitch. It also provides an option to create a VLAN on Cisco UCS and updates all of the vNICS of HyperFlex cluster nodes.

- **Step 1** Choose **Hyper Converged** > **HyperFlex**.
- **Step 2** On the **HyperFlex** page, choose the pod.
- **Step 3** On the **HyperFlex** page, click **Clusters**.
- **Step 4** Click the row with the cluster that you want to manage and click **View Details**.
- **Step 5** Click **Dv Port Groups**.
- **Step 6** Click **Create**.
- **Step 7** On the **Create Dv Port Group** screen, complete the required fields, including the following:
	- a) Expand **DvSwitch Name** and check the DvSwitch for which you want to create the Dv port group.
	- b) In the **Dv Port Group Name** field, enter a unique name for the Dv port group.
	- c) From the **Port Binding** drop-down list, choose from the following options to determine when ports are assigned to virtual machines connected to this distributed port group:
		- **Static Binding**—Assigns a port immediately and reserves it for the VM, guaranteeing connectivity. The port is disconnected when the VM is removed from the port group. This is the default binding type.

This option automatically sets the port allocation type as elastic. The default number of ports is eight. When all ports are assigned, a new set of eight ports is created. **Note**

It is recommend that you choose static port binding option for better performance. See VMware documentation for best practices.

- **Dynamic Binding**—Assigns a port to a VM when the virtual machine is powered on and its NIC isin a connected state. The port is disconnected when the VM is powered off or the NIC of the virtual machine is disconnected.
- **Ephemeral - No Binding**—Creates a port and assigns it to a VM when the virtual machine is powered on and its NIC is in a connected state. When the VM powers off or the NIC of the virtual machine is disconnected, the port is deleted. This option gives you the flexibility to manage VM connections even when vCenter is down.
- d) In the **Number of Ports** field, enter a numeric value between [0-8192] for the number of ports that can be created within the Dv port group.

If you chose **Static Binding**, the default value is 8. If you chose **Dynamic Binding**, the default value is 128. If you chose **Ephemeral**, this field is not displayed.

However, you can edit the number of ports as per your environment.

- e) In the **VLAN ID** field, enter a numeric value between [1-3967] or [4048-4093] for a VLAN ID to associate it with the Dv port group.
	- A value of zero specifies that the VLAN is not associated with the port group being created. This is the default value.
	- To use an existing VLAN, enter that VLAN ID and check **Use Existing VLAN on UCS**. Click **Submit**.
		- If the value entered for the VLAN ID does not exist on the Cisco UCS, you receive an error message. Go to next step to create a new VLAN. **Note**
- f) Check **Create VLAN on UCS** to create a new VLAN on Cisco UCS and complete the following fields:
	- **VLAN Name**
	- **Fabric ID**—Choose from the following options:
		- ◦**Common/Global**—A common/global VLAN is created on Cisco UCS.
		- ◦**Fabric A**—A VLAN is created under Fabric A on Cisco UCS.
		- ◦**Fabric B**—A VLAN is created under Fabric B on Cisco UCS.

### **Step 8** Click **Submit**.

### <span id="page-39-0"></span>**Deleting a Dv Port Group**

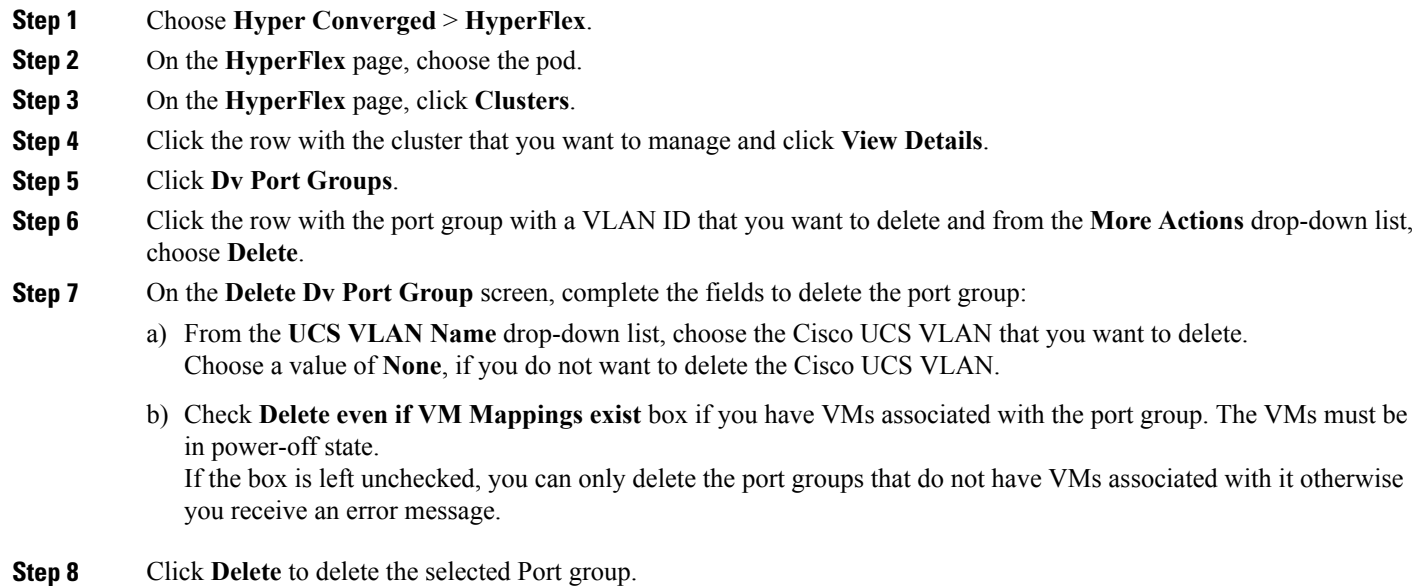

# <span id="page-39-1"></span>**ESXi Hosts**

Cisco UCS Director supports all ESXi host operations on HyperFlex as it does for converged infrastructure. In addition, it supports the following ESXi host operations only for HyperFlex:

- ESXi HX Maintenance mode
- Reboot Host
- Collect Inventory

## <span id="page-39-2"></span>**Managing ESXi Hosts on a HyperFlex Pod**

- **Step 1** Choose **Hyper Converged** > **HyperFlex**.
- **Step 2** On the **HyperFlex** page, choose the pod.
- **Step 3** On the **HyperFlex** page, click **ESXi Hosts**.
- **Step 4** Choose an ESXi host and click one of the following:
	- **ESXi HX Maintenance mode**
- **Reboot Host**
- **Collect Inventory**

### <span id="page-40-0"></span>**Moving ESXi Hosts into and out of ESXi Maintenance Mode**

See the Cisco HyperFlex Data Platform [Management](http://www.cisco.com/c/en/us/td/docs/hyperconverged_systems/HyperFlex_HX_DataPlatformSoftware/AdminGuide/1-8/b_HyperFlexSystems_ManagementGuide_1-8.html) Guide for information about ESXi maintenance mode for ESXi hosts on HyperFlex.

**Note**

Cisco UCS Director supports only ESXi maintenance mode for ESXi hosts on HyperFlex. Cisco UCS Director does not support Cisco HX maintenance mode. To use Cisco HX maintenance, right-click on the ESXi host in VMware vCenter and follow the prompts.

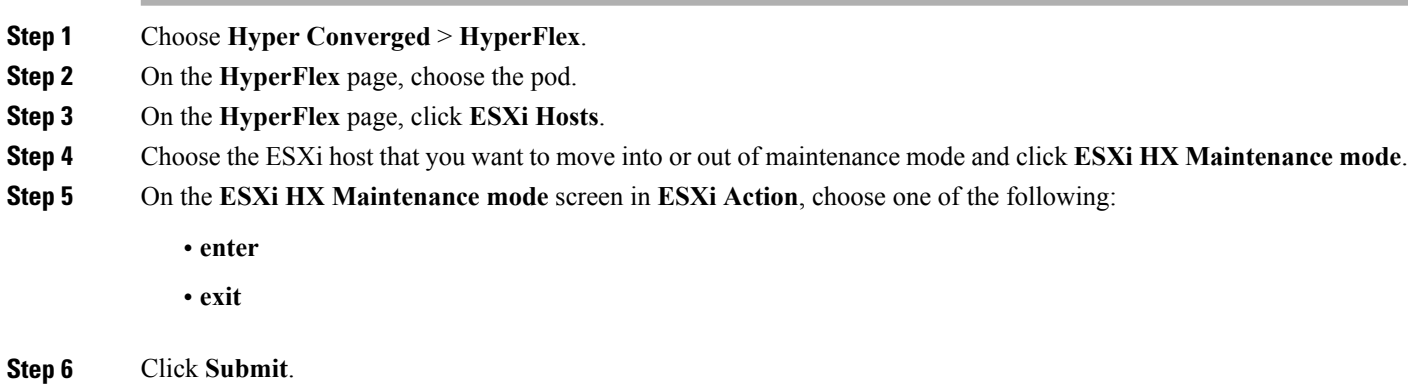

# <span id="page-40-1"></span>**Managing HX Servers**

- **Step 1** Choose **Hyper Converged** > **HyperFlex**.
- **Step 2** On the **HyperFlex** page, choose the pod.
- **Step 3** On the **HyperFlex** page, click **Clusters**.
- **Step 4** Choose the cluster where the HX Servers are located and click **View Details**.
- **Step 5** On the cluster details page, click **HX Servers**.
- **Step 6** Choose the HX Server that you want to manage and click one of the following:
	- **Power ON**
- **Power OFF**
- **Reset**
- **Launch KVM Console**
- **KVM Direct Access**
- **Request Inventory Collection**
- **View Details**

## <span id="page-41-0"></span>**Managing Datastores**

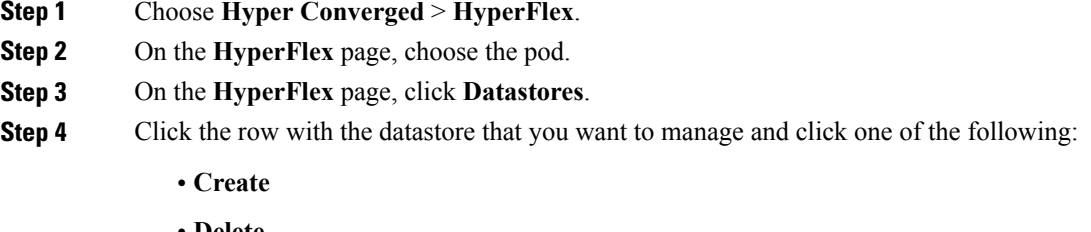

- **Delete**
- **Edit**
- **Mount**
- **Unmount**

<span id="page-41-1"></span>You can also click **View Details** on the datastore to access additional information and service request details for that datastore.

# **Managing VMs**

- **Step 1** Choose **Hyper Converged** > **HyperFlex**.
- **Step 2** On the **HyperFlex** page, choose the pod.
- **Step 3** On the **HyperFlex** page, click **VMs**.
- **Step 4** Click the row with the VM that you want to manage and click one of the following options: Some of these options are available only from the **More Actions** drop-down list.
- These options are not available on storage controller VMs. **Note**
	- **Access VM Credentials**
	- **Launch VM Client**
	- **Launch VNC Console**
	- **VMRC Console (HTML5)**
	- **Assign VM**
	- **Configure Lease Time**
	- **Resize VM**
	- **Power ON**
	- **Power OFF**
	- **Suspend**
	- **Shutdown Guest**
	- **Standby**
	- **Reset**
	- **Reboot**
	- **Create Snapshot**
	- **Mount ISO Image As CD/DVD Drive**
	- **Revert Snapshot**
	- **Mark Golden Snapshot**
	- **Delete Snapshot**
	- **Delete All Snapshots**
	- **VM Disk Resize**
	- **Inventory Collection Request for VM**
	- **Create VM Disk**
	- **Delete VM Disk**
	- **Add vNICs**
	- **Delete vNICs**
	- **Configure VNC**
	- **Unconfigure VNC**
	- **Test VNC**
	- **Clone**

Г

• **VM Resync**

Π

- **Move VM to VDC**
- **Migrate VM**
- **Clone VM as Image**
- **Convert VM as Image**
- **Enable/Disable VMRC Console**
- **Assign VMs to VDC**

You can also click **Stack View**, and **View Details** to access trend reports and details about service requests, VM action requests, events, VM snapshots, vNICs, disks, CD ROMs, VM access data, and linked clone VMs. These details are specific to features and actions related to VMware vCenter.

For detailed information about these features and actions, see the Cisco UCS Director VMware vSphere [Management](http://www.cisco.com/c/en/us/support/servers-unified-computing/ucs-director/products-installation-and-configuration-guides-list.html) [Guide.](http://www.cisco.com/c/en/us/support/servers-unified-computing/ucs-director/products-installation-and-configuration-guides-list.html)

The **Linked Clone VMs** report does not provide any information about VMs that are provisioned through Readyclones. This report is populated only for VMs that are provisioned through Linked Clone. **Note**

<span id="page-44-0"></span>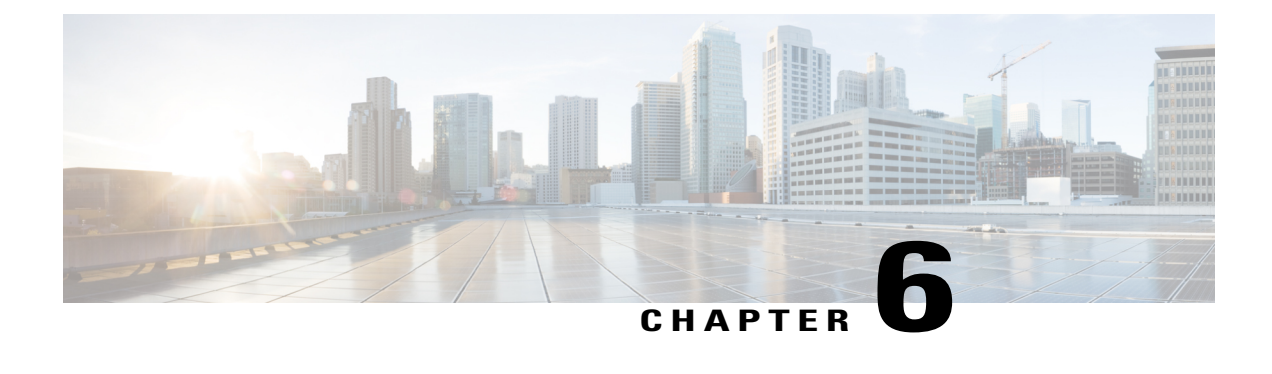

# **Automating HyperFlex Provisioning and Management**

- Automation with [Orchestration](#page-44-1) Workflows, page 37
- Predefined Workflows for [HyperFlex,](#page-44-2) page 37
- Viewing Predefined [Workflows](#page-46-0) in the Workflow Designer, page 39
- Predefined Workflow Tasks for [HyperFlex,](#page-46-1) page 39
- [Opening](#page-47-0) the Task Library, page 40

## <span id="page-44-1"></span>**Automation with Orchestration Workflows**

Cisco UCS Director includes orchestration workflows and tasks that enable you to automate common VM provisioning and HyperFlex management tasks in one or more workflows. You can create a workflow that combines HyperFlex tasks with VMware host tasks and Cisco UCS tasks for Cisco UCS Manager.

Depending on the permissions required to perform a task, you can create workflows to be executed in Cisco UCS Director by an administrator or in the End User Portal by a user. For example, a workflow to provision ReadyClone VMs requires administrator permissions and cannot be executed by an end user.

See the Cisco UCS Director [Orchestration](http://www.cisco.com/c/en/us/support/servers-unified-computing/ucs-director/products-installation-and-configuration-guides-list.html) Guide for details about orchestration workflows, tasks, and other orchestration and automation concepts.

# <span id="page-44-2"></span>**Predefined Workflows for HyperFlex**

Cisco UCS Director provides a set of simple, predefined workflows for HyperFlex. These workflows are designed to perform a single task, such as creating ReadyClone VMs or creating a datastore.

If you want to automate more complex provisioning or management tasks, you can make a copy of a predefined workflow and add tasks to the copy of that workflow. You can also create your own custom workflows that include HyperFlex tasks.

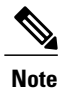

If you want to modify a predefined workflow, we recommend that you create a new version of that workflow before making the changes. If you modify a default predefined workflow, you can impact what happens in Cisco UCS Director when you click an action button. Actions that you take in Cisco UCS Director for a HyperFlex System, such as creating or mounting a datastore, use the default predefined workflows.

For example, when you click the **Mount** button for a datastore, Cisco UCS Director runs the Mount HyperFlex Datastore workflow and creates a service request for the action.

### **Location of Predefined HyperFlex Workflows**

To access all predefined HyperFlex workflows, go to **Orchestration**, click **Workflows**, and then click **HyperFlex**.

### **List of Predefined HyperFlex Workflows**

The predefined HyperFlex workflows include the following:

- Create HyperFlex Datastore—Creates a datastore with the specified name and size in TB, GB, or MB.
- Create HyperFlex ReadyClones—Creates the specified number of ReadyClones from a given VM template.
- Create HyperFlex VM DV Port Group—TBD
- Create HyperFlex VM Port Group—Creates a VM Port group on a given host and vSwitch.
- Create HyperFlex VMKernel Port Group—TBD
- Delete HyperFlexDatastore—Deletes the specified datastore.
- Delete HyperFlex VM Port Group—Deletes a VM Port group on a given host and vSwitch.
- Edit HyperFlex Datastore—Changes the size of the specified datastore.
- HyperFlex Esxi Host Action—Sets the host standby, reboot, and shutdown power actions.
- HyperFlex Esxi Host Maintenance Mode—Enters or Exits ESXi maintenance mode.
- Modify HyperFlex Port Group—TBD
- Modify HyperFlex VM Port Group—TBD
- Modify HyperFlex VMKernel Port Group—TBD
- Mount HyperFlex Datastore—Mounts the specified datastore.
- Unmount HyperFlex Datastore—Unmounts the specified datastore.

## <span id="page-46-0"></span>**Viewing Predefined Workflows in the Workflow Designer**

- **Step 1** Choose **Orchestration**.
- **Step 2** On the **Orchestration** page, click **Workflows**.
- **Step 3** Expand the **HyperFlex** folder.
- **Step 4** Double-click one of the workflows to open it in the Workflow Designer.
- **Step 5** Double-click a workflow task to view the properties of that task. You can drag and drop additional tasks into the workflow. You can also execute or validate the workflow.

## <span id="page-46-1"></span>**Predefined Workflow Tasks for HyperFlex**

Cisco UCS Director provides a set of predefined workflow tasks that you can use to create workflows to provision VMs and manage datastores. These tasks are configured with a set of inputs and outputs that mirror the settings you must configure if you perform the tasks manually.

The Cisco UCS Director task library provides a list of the available HyperFlex tasks. The task library includes a description of each task's function and its inputs and outputs.

#### **Location of the Predefined HyperFlex Tasks**

All predefined HyperFlex tasks are available in the left pane of the Workflow Designer when you have a workflow open. The tasks are in the following location: **Physical Storage Tasks** > **HyperFlex Tasks**.

#### **List of Predefined HyperFlex Tasks**

The predefined HyperFlex tasks include the following:

- Create HyperFlex Datastore—Creates a datastore with the specified name and size in TB, GB, or MB.
- Edit HyperFlex Datastore—Changes the amount of storage allocated to the specified datastore.
- Mount HyperFlex Datastore—Mounts the specified datastore.
- Unmount HyperFlex Datastore—Unmounts the specified datastore.
- Delete HyperFlex Datastore—Deletes the specified datastore.

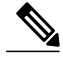

**Note** A datastore must be unmounted before it can be deleted.

- Create HyperFlex ReadyClones of a VM—Creates the specified number of ReadyClones from a given VM template.
- HX Esxi Host Maintenance Mode—TBD
- Validate create port group inputs—TBD
- Validate modify port group inputs—TBD
- Update vNICs—TBD
- Delete Port Group—Deletes a port group from a vSwitch. After deletion, all the VMs associated with that port group are associated with the default port group and vSwitch of that host.
- Validate create VMKernel port group inputs—TBD
- Validate create DV port group inputs—TBD

If these tasks do not include the functionality you need, you can customize your tasks with advanced scripting capabilities. You can also create your own custom tasks.

## <span id="page-47-0"></span>**Opening the Task Library**

- **Step 1** Choose **Orchestration**. **Step 2** On the **Orchestration** page, click **Workflows**.
- **Step 3** Click **Task Library**.
- **Step 4** Check **Regenerate Document** to update the task library with any new tasks, including custom and open automation tasks.
- **Step 5** Click **Submit**.
- **Step 6** Scroll down to the **HyperFlex** Tasks section and click one of the hyperlinked tasks to view its details.